# HP Network Node Manager i-series Smart Plug-in for MPLS

For the HP-UX, Linux, Solaris, and Windows® operating systems

Software Version: 8.10

Online Help

invent

Document Release Date: February 2008

Software Release Date: December 2008

# <span id="page-1-0"></span>**Legal Notices**

### **Warranty**

The only warranties for HP products and services are set forth in the express warranty statements accompanying such products and services. Nothing herein should be construed as constituting an additional warranty. HP shall not be liable for technical or editorial errors or omissions contained herein.

The information contained herein is subject to change without notice.

### **Restricted Rights Legend**

Confidential computer software. Valid license from HP required for possession, use or copying. Consistent with FAR 12.211 and 12.212, Commercial Computer Software, Computer Software Documentation, and Technical Data for Commercial Items are licensed to the U.S. Government under vendor's standard commercial license.

For information about third-party license agreements, see the license-agreements directory on the product installation media.

### **Copyright Notices**

© Copyright 2009 Hewlett-Packard Development Company, L.P.

This product includes software developed by the Apache Software Foundation (http://www.apache.org/). Portions Copyright © 1999-2003 The Apache Software Foundation. All rights reserved.

This product includes ASM Bytecode Manipulation Framework software developed by Institute National de Recherche en Informatique et Automatique (INRIA). Copyright © 2000-2005 INRIA, France Telecom. All Rights Reserved.

This product includes Commons Discovery software developed by the Apache Software Foundation (http://www.apache.org/). Copyright © 2002-2008 The Apache Software Foundation. All Rights Reserved.

This product includes Netscape JavaScript Browser Detection Library software, Copyright © Netscape Communications 1999-2001

This product includes Xerces-J xml parser software developed by the Apache Software Foundation (http://www.apache.org/). Copyright © 1999-2002 The Apache Software Foundation. All rights reserved.

This product includes software developed by the Indiana University Extreme! Lab (http://www.extreme.indiana.edu/). Xpp-3 Copyright © 2002 Extreme! Lab, Indiana University. All rights reserved.

### **Trademark Notices**

DOM4J® is a registered trademark of MetaStuff, Ltd.

HP-UX Release 10.20 and later and HP-UX Release 11.00 and later (in both 32 and 64-bit configurations) on all HP 9000 computers are Open Group UNIX 95 branded products.

Java™ is a US trademark of Sun Microsystems, Inc.

Oracle® is a registered trademark of Oracle Corporation and/or its affiliates.

Microsoft® and Windows® are U.S. registered trademarks of Microsoft Corporation.

UNIX® is a registered trademark of The Open Group.

### **Oracle Technology — Notice of Restricted Rights**

Programs delivered subject to the DOD FAR Supplement are 'commercial computer software' and use, duplication, and disclosure of the programs, including documentation, shall be subject to the licensing

restrictions set forth in the applicable Oracle license agreement. Otherwise, programs delivered subject to the Federal Acquisition Regulations are 'restricted computer software' and use, duplication, and disclosure of the programs, including documentation, shall be subject to the restrictions in FAR 52.227-19, Commercial Computer Software-Restricted Rights (June 1987). Oracle USA, Inc., 500 Oracle Parkway, Redwood City, CA 94065.

For the full Oracle license text, see the license-agreements directory on the NNMi product DVD.

# <span id="page-3-0"></span>**Table of Contents**

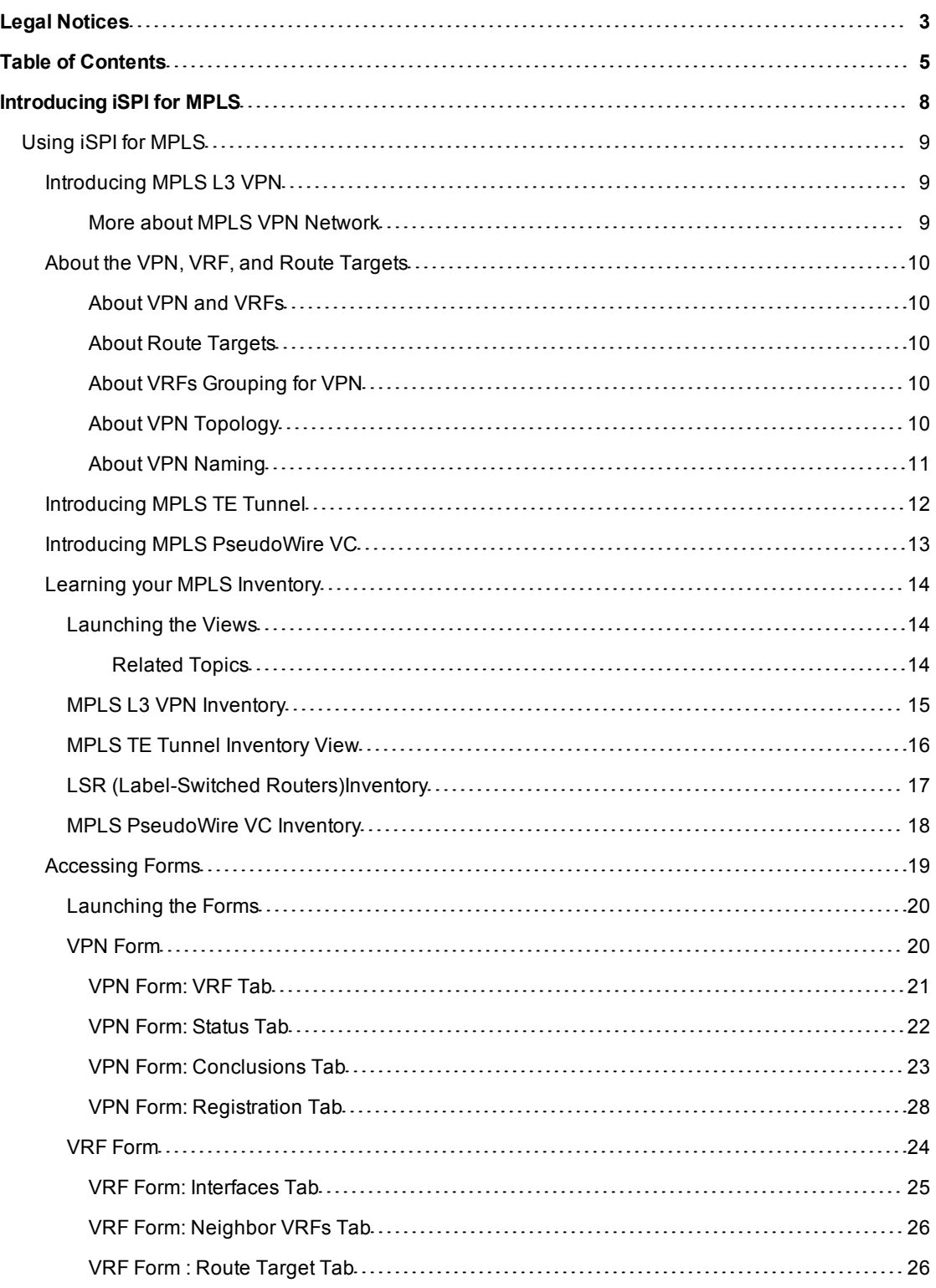

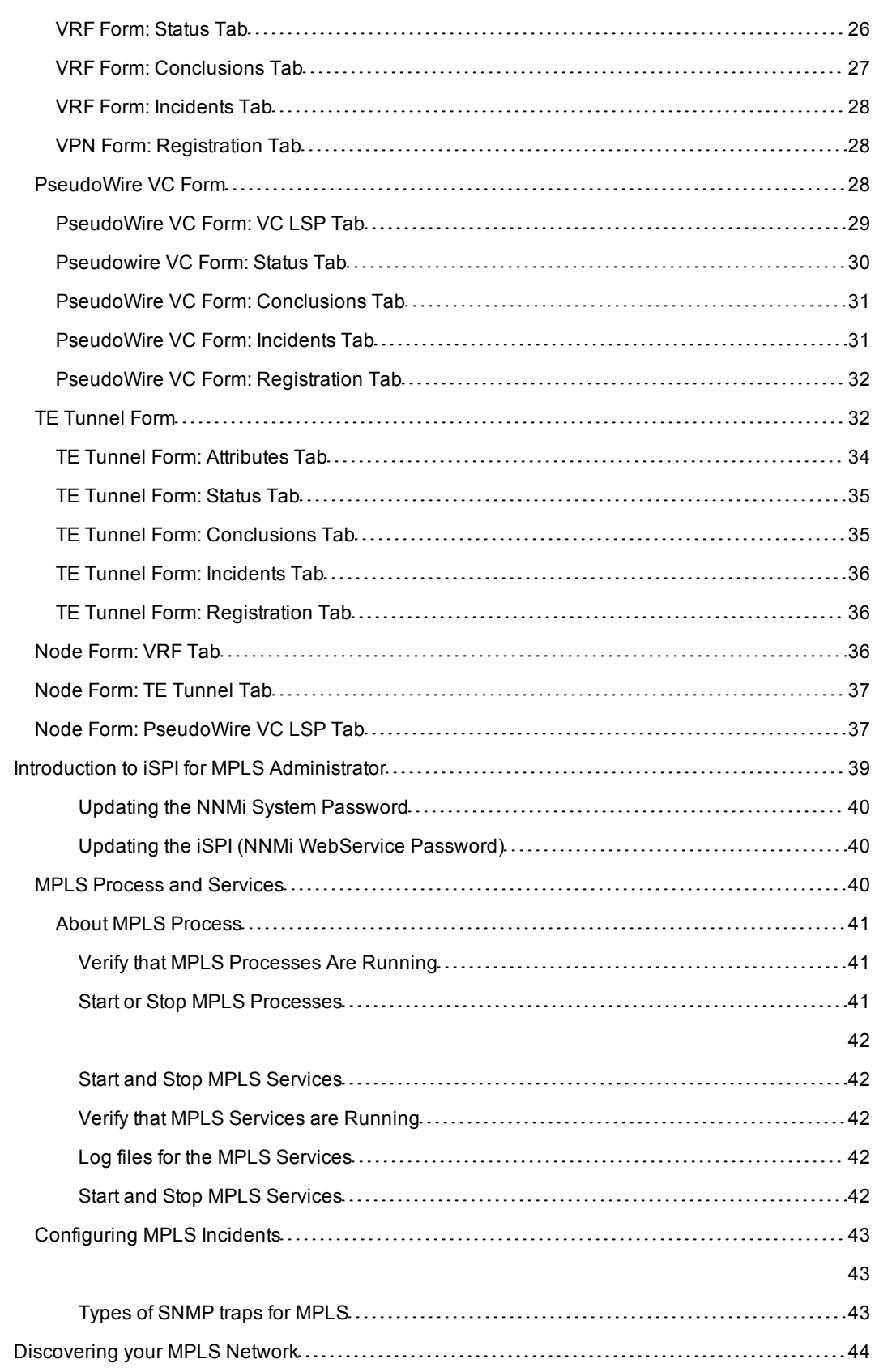

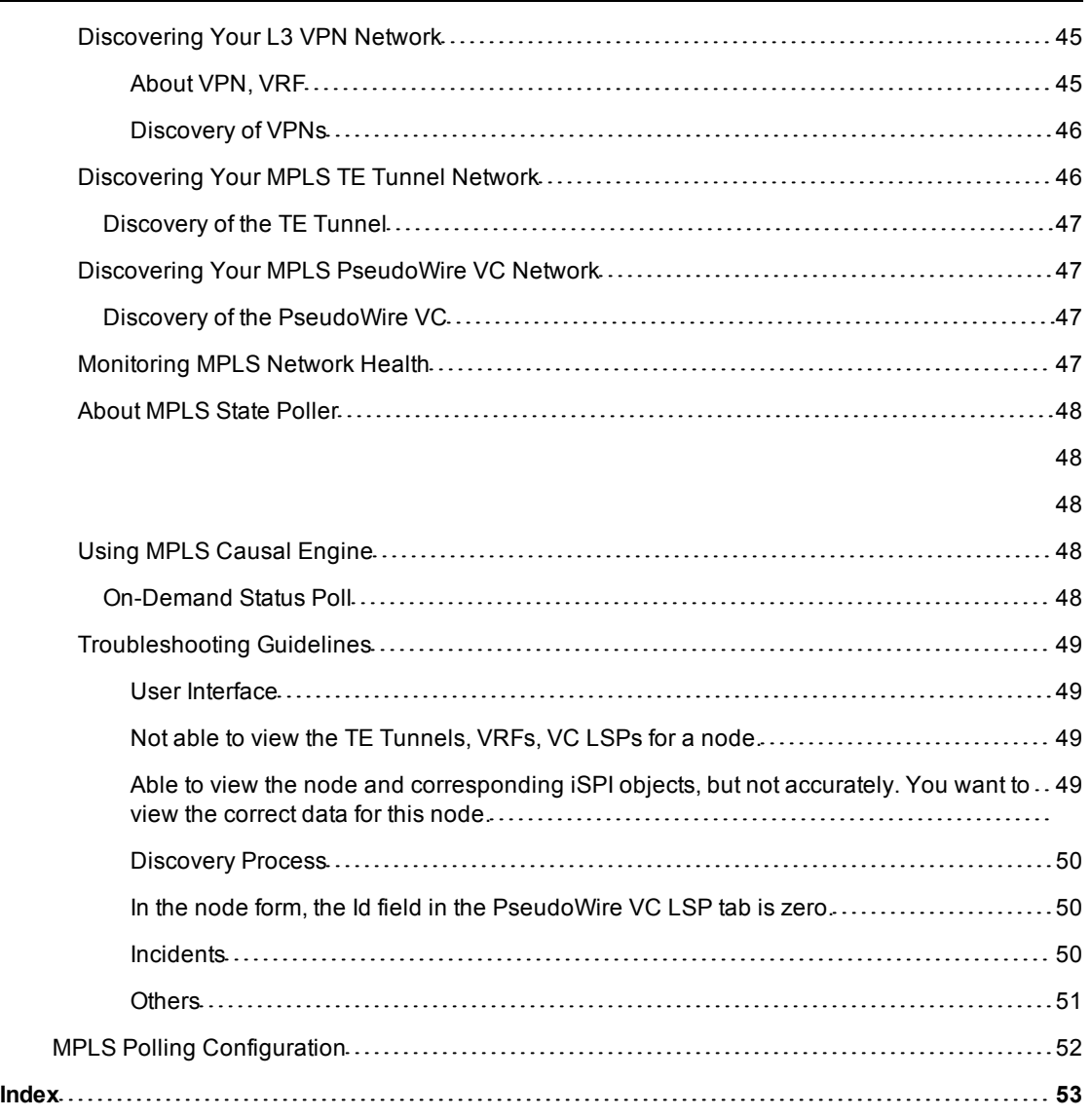

# <span id="page-6-0"></span>**Introducing iSPI for MPLS**

The HP Network Node Manager (NNM) i-series Smart Plug-in for MPLS (**iSPI for MPLS**) provides real-time data that enables you to monitor the health of MPLS Virtual Private Network (VPN), MPLS PseudoWire VC, and Traffic Engineering (TE) tunnels.

The iSPI for MPLS uses the properties of NNMi to gather information and monitor MPLS enabled nodes. The iSPI for MPLS gives you detailed information of your converged network and the ability to perform fault analysis. The MPLS workspace helps you to monitor the traffic in the network.

<span id="page-6-1"></span>You can install iSPI for MPLS on an NNMi management station.

The iSPI for MPLS offers the following features:

- Discovers and identifies VPNs configured in the provider edge devices of the MPLS network.
- Discovers and identifies TE tunnels configured in the routers of the network.
- Discovers and identifies PseudoWire VCs configured in network.
- Displays the VPNs, VRFs, TE tunnels, and PseudoWire VCs attributes in the MPLS views.
- Monitors the status of discovered VPNs, VRFs, TE tunnels, and PseudoWire VCs in the network.
- Generates the incidents for the faults or the changes in the topology.

For more information about VPNs, PseudoWire VCs, and TE tunnels, see the following topics:

[Introducing](#page-7-1) [MPLS](#page-7-1) [VPN](#page-7-1)

[Introducing](#page-7-1) [MPLS](#page-7-1) [TE](#page-7-1) [Tunnel](#page-7-1)

[Introducing](#page-11-0) [MPLS](#page-11-0) [PseudoWire](#page-11-0) [VC](#page-11-0)

For more information about the help for iSPI for MPLS, see [Using](#page-7-0) [iSPI](#page-7-0) [for](#page-7-0) [MPLS](#page-7-0).

# <span id="page-7-0"></span>**Using iSPI for MPLS**

The iSPI for MPLS enables you to quickly monitor, detect, and troubleshoot abnormal behavior in the network.

After you install NNMi, iSPI discovers the MPLS enabled nodes participating in the network. The iSPI for MPLS helps you to monitor the PE routers participating to form the VPNs in the network. In addition, the iSPI for MPLS helps you to discover and monitor the TE tunnels and PseudoWire VCs.

The following table describes some of the ways that *Help for iSPI for MPLS* assists you in accomplishing your tasks.

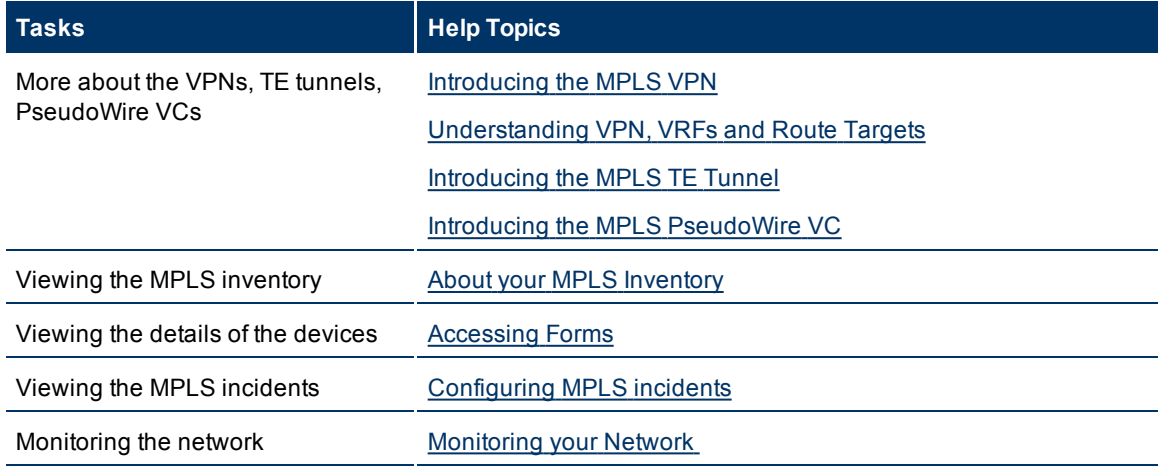

### <span id="page-7-1"></span>**Introducing MPLS L3 VPN**

The HP Network Node Manager i-series Smart Plug-in for MPLS **(iSPI for MPLS**) discovers VPN network topology and monitors the connectivity between the PE routers taking part in the MPLS VPNs.

### <span id="page-7-2"></span>**More about MPLS VPN Network**

In an MPLS network, the provider edge (PE) routers sit on the perimeter of the service provider's network. They communicate with two other kinds of routers: routers inside the MPLS VPN cloud that belong to the service provider (PE routers) and customer edge (CE) routers that are located and managed at customer sites.

<span id="page-7-3"></span>The iSPI for MPLS has the following features:

Monitor VPNs, VRFs

The iSPI for MPLS discovers the VRFs, and Route Targets belonging to MPLS network. A VPN is formed by the set of Virtual Routing and Forwarding(VRFs) tables on an edge router(PE). The iSPI helps you to monitor, and view the real time status of the complex VPNs. The iSPI generates the incidents if there are some changes in VPNs such as VRF is down which impacts the VPN status.

Manage Faults:

#### **HP Network Node Manager i series Smart Plug-in for MPLS**

The iSPI for MPLS identifies the change in the topology such as VRF goes down or detects faults in the network, thereby generates new, enriched incidents with detailed information. The enriched incidents help you quickly understand and react to a problem in your network. For more details, see [MPLS](#page-41-0) [Incidents](#page-41-0).

To understand more about the VPN, VRFs, see [Knowing](#page-8-0) [About](#page-8-0) [VPN,](#page-8-0) [VRF,](#page-8-0) [and](#page-8-0) [Route](#page-8-0) [Targets](#page-8-0).

### <span id="page-8-0"></span>**About the VPN, VRF, and Route Targets**

To understand how you can manage your MPLS network, we should know more about VPN, VRF and Route Targets.

### <span id="page-8-1"></span>**About VPN and VRFs**

A VPN is formed by the set of Virtual Routing and Forwarding (VRFs) tables on an edge router.

A VRF includes the routing information that defines the VPN that is attached to a PE router. Each VRF is on a PE router. All PE routers containing VRFs relevant to the named VPN are grouped in one VPN and displayed in the view. A VRF can only belong to a single VPN and is grouped on the basis of the Route Targets.

### <span id="page-8-2"></span>**About Route Targets**

A Route Target (RT) is defined as an extended community that identifies a group of routers and, in each router of that group, a subset of forwarding tables maintained by the router that may be populated for the route. The Route Targets are additional attributes attached to routes to indicate VPN membership. Any number of RTs can be associated in single route.

### <span id="page-8-3"></span>**About VRFs Grouping for VPN**

Each VRF includes a list of import and export route targets that identify other VRFs in the MPLS network. The iSPI for MPLS reads the route targets from the import and export lists to identify groups of VRF neighbors. A VRF exports its route targets to other VRFs in the VPN. Similarly, another VRF imports route targets from other VRFs in the VPN. The import/export relationship creates the logical VRF-VRF neighbor adjacency relationship. These relationships determine the routes through the MPLS network which should be tested to ensure adequate service for your intranet customers.

The VRFs that can be linked directly or indirectly by their neighbor relationships are considered to be in the same VPN. This approach lets the iSPI for MPLS correctly discover simple network topologies that are fully meshed as well as complex network topologies that are formed from a hub and spoke design.

You can exclude or ignore the Route Targets by using the Polling Configuration UI. This results in re-grouping of VRFs and thus re-computing to form the VPNs. The status is updated after the VPN is formed.

### <span id="page-8-4"></span>**About VPN Topology**

The VPN topology covers the types of VPNs in the network. For iSPI for MPLS, we have defined three types of VPN topologies listed below.

- Full-Mesh Full Mesh VPN is formed if all the VRFs have the same RT. The same RT is used for importing and exporting in all the VRFs in the specific group. Each VRF exports its route targets to all VRFs in the VPN and imports all route targets from the other VRFs in the VPN. All the PE routers are communicating with each other.
- Other All the VRFs are not communicating with all other VRFs belonging to a VPN. For example, hub and spoke, hybrid topology.
- <span id="page-9-0"></span>● Isolated - A VRF forming a single VPN (no other VRF imports the route targets of this VRF).

### **About VPN Naming**

All the VPNs are named by the internal system naming convention. You can change and rename the system populated VPN name.

The system generated VPN names are derived from the VRF grouping relationships.

The iSPI for MPLS attempts to assign a meaningful VPN name to each discovered VRF group according to specific rule.

The rules are listed below:

- If the discovered VRFs have the common name, VPN name is derived by the common VRF name. If the name is already used by one of the VPNs, the system generated name will be the common VRF name appended with Id.
- If the discovered VRF group does not have the common VRF name, the iSPI creates a new VPN name by the following rules:

- If at least 65 percent of the VRFs in the group have the same name and that name would be a unique VPN name, assign that text string as the VPN name for the VRF group.

- If at least 65 percent of the VRFs in the group have the same name and that name is already a VPN name for another VRF list, assign the VPN name as the VRF name appended with an underscore followed by the VPN internal identification number for this VRF group.

- If at least the first three characters of each name in the VRF group matches, set the VPN name to the initial matching characters.
- For the isolated VPN, name is taken directly from the isolated VRF.

#### For example:

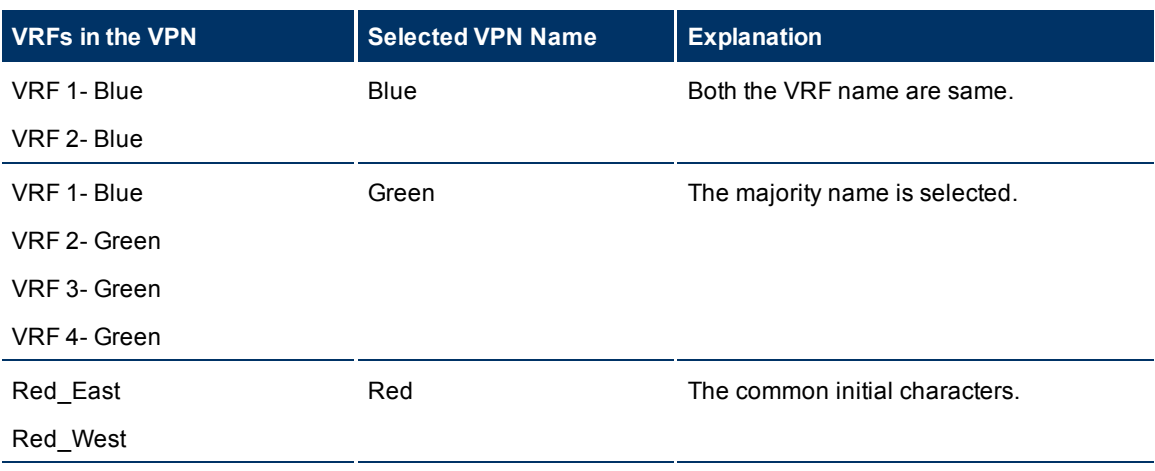

You can change the system populated name of the [VPN](#page-18-1). In the VPN [Form](#page-18-1), rename the VPN and click Save and Close.

### <span id="page-10-2"></span><span id="page-10-0"></span>**Introducing MPLS TE Tunnel**

In an MPLS Traffic Engineering network, communication between the routers is through the TE tunnels. The TE tunnels help manage the data transmission from the source to destination.

MPLS Traffic Engineering (MPLS TE) is the process of selecting and reserving the path between the nodes to optimize network resources, for better bandwidth utilization and ensure Quality of Service (QoS). Traffic Engineering(TE) is essential for service provider backbones.

Traffic engineering is defined by the presence of single or multiple paths (tunnels) in the network for the transmission of the packets. TE Tunnels are configured by the network administrator to ensure the optimal bandwidth usage and to provide better service. Usually the shortest path is chosen for data transfer but TE tunnels allow traffic to be routed through a specific path (tunnel) ensuring the required throughput and bandwidth.

HP Network Node Manager i-series Smart Plug-in for MPLS ( iSPI for MPLS) discovers and monitors the TE tunnels in an MPLS network. The iSPI for MPLS detects the faults in MPLS traffic engineering tunnels.

Example of MPLS Network having TE Tunnel

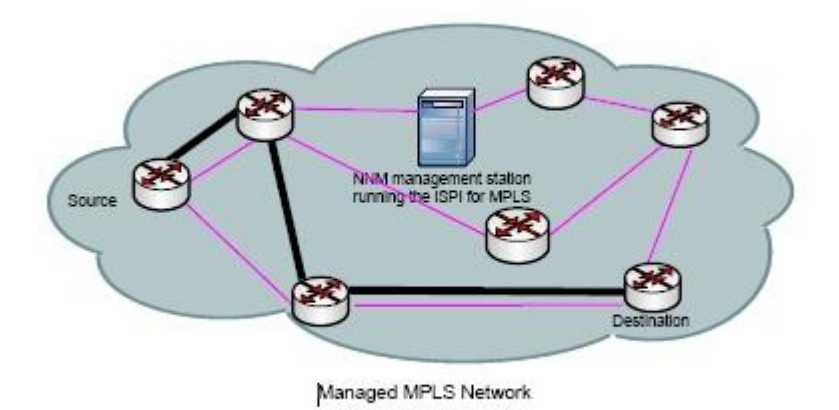

<span id="page-10-1"></span>The iSPI for MPLS has the following TE Tunnel features: Monitor TE Tunnels:

The iSPI for MPLS discovers the tunnels, and displays the attributes and status of the tunnels participating in the MPLS network. The iSPI generates incidents if any fault or change is detected in the MPLS network. This helps in fault management and reduces the Mean Time to Repair (MTTR).

Manage Faults:

The iSPI for MPLS identifies the fault in the tunnels, and generates a detailed enriched event for the detected fault or the activity. This facilitates in understanding the cause and responding to the fault in your network much faster. This result in better quality of service to customers.

### <span id="page-11-2"></span><span id="page-11-0"></span>**Introducing MPLS PseudoWire VC**

In an MPLS network, communication between the routers is through PseudoWire Virtual Channel (VC). PseudoWire VC is the connection link for data transmission between the two endpoints.

A PseudoWire VC is defined as an emulated point-to-point connection over a packet switched network (PSN) that allows the interconnection of two nodes with any L2 technology. There are two types of L2VPNs - Virtual Private Wire Service (VPWS)<sup>1</sup> and Virtual Private LAN Service VPLS<sup>2</sup>. The data transmission can be through Frame Relay, ATM.

In PseudoWire VC, the transmission of data is bi-directional. For example, if there are two endpoints such as A and B, data is transmitted from A to B and B to A . A bidirectional PseudoWire VC consists of a pair of unidirectional LSPs, one in each direction. The LSPs are identified by the unique VC ID in between two endpoints. For the Pseudowire VC to be discovered fully, make sure that both the endpoints (VC LSPs ) are discovered.

<span id="page-11-1"></span>The iSPI for MPLS discovers and monitors the PseudoWires VCs in the network. The iSPI for MPLS monitors and detects the faults in PseudoWire VC.

Tthe following list outlines the PseudoWire VC features:

Monitor PseudoWIre VC

The iSPI for MPLS discovers the PseudoWires VC and displays the VC ID, attributes, and the status of the PseudoWire VCs participating in the MPLS network. The iSPI for MPLS generates incidents if any fault or change is detected in the network. This ensures better efficiency in managing the PseudoWires VC.

Manage Faults :

The iSPI for MPLS identifies the fault in the PseudoWires VC and generates an incidents for the detected fault or the activity. This facilitates in understanding the cause and responding to the fault in your network much faster. The iSPI helps in fault management and reduces the Mean Time to Repair (MTTR).

<sup>&</sup>lt;sup>1</sup>A Virtual Private Wire Service VPWS is a point-to-point link connecting two Customer Edge devices. The link is established as a logical path through a packet switched network.

<sup>&</sup>lt;sup>2</sup>A VPLS is a provider service that emulates the full functionality of a traditional Local Area Network (LAN). A VPLS makes it possible to interconnect several LAN segments over a packet switched network (PSN) and makes the remote LAN segments behave as one single LAN.

### <span id="page-12-0"></span>**Learning your MPLS Inventory**

After the regular discovery of the MPLS nodes, you have several options to view the information from MPLS workspace. The MPLS views provide the comprehensive attributes of all the discovered MPLS nodes. See up-to-date information for each of the following:

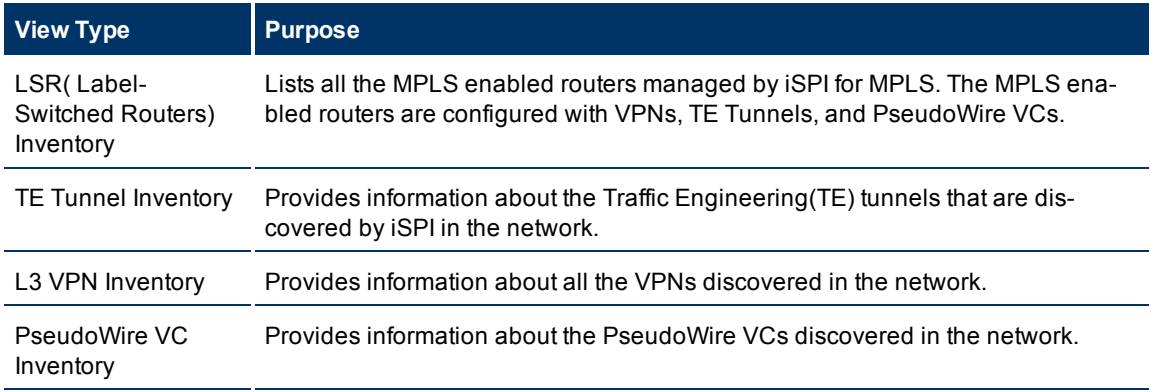

### <span id="page-12-3"></span><span id="page-12-1"></span>**Launching the Views**

To launch the MPLS specific views

- 1. From the workspace navigation panel, select the MPLS workspace.
- 2. Click < *MPLS views*> to open the selected views. For example, MPLS TE Tunnel Inventory.

Following features are available in the view:

- Access the forms for detailed information: Click the △ Open icon to view the detailed information about a specific MPLS object.
- Quick View information: To know more about the selected object attributes, click **■** Quick view icon.
- Filter option in the view: You can filter the **Status and Name** column in the table view to categorize and view the relevant information . The filters configured on the views are restored when the views are opened again. This is very useful as you do not have to configure the filtering option again. Right-click the column name to select the columns for filtering.
- Sorting option in the view: You can sort the column in ascending or descending order. Sorting is enabled only for limited columns. Sorting is enabled only for limited columns.

For further reference, see *Help for NNMi, Use Table View*.

# <span id="page-12-2"></span>**Related Topics** [MPLS](#page-13-0) [VPN](#page-13-0) [View](#page-13-0)

[MPLS](#page-14-0) [TE](#page-14-0) [Tunnels](#page-14-0) [View](#page-14-0) [MPLS](#page-15-0) [LSR](#page-15-0) [View](#page-15-0) [MPLS](#page-16-0) [PseudoWire](#page-16-0) [VC](#page-16-0) [View](#page-16-0)

### <span id="page-13-1"></span><span id="page-13-0"></span>**MPLS L3 VPN Inventory**

The MPLS L3 VPN Inventory displays high-level information about the Virtual Private Network(VPNs) in the network.

The MPLS L3 VPN view in MPLS workspace is useful for identifying all the routers participating to form a VPN.

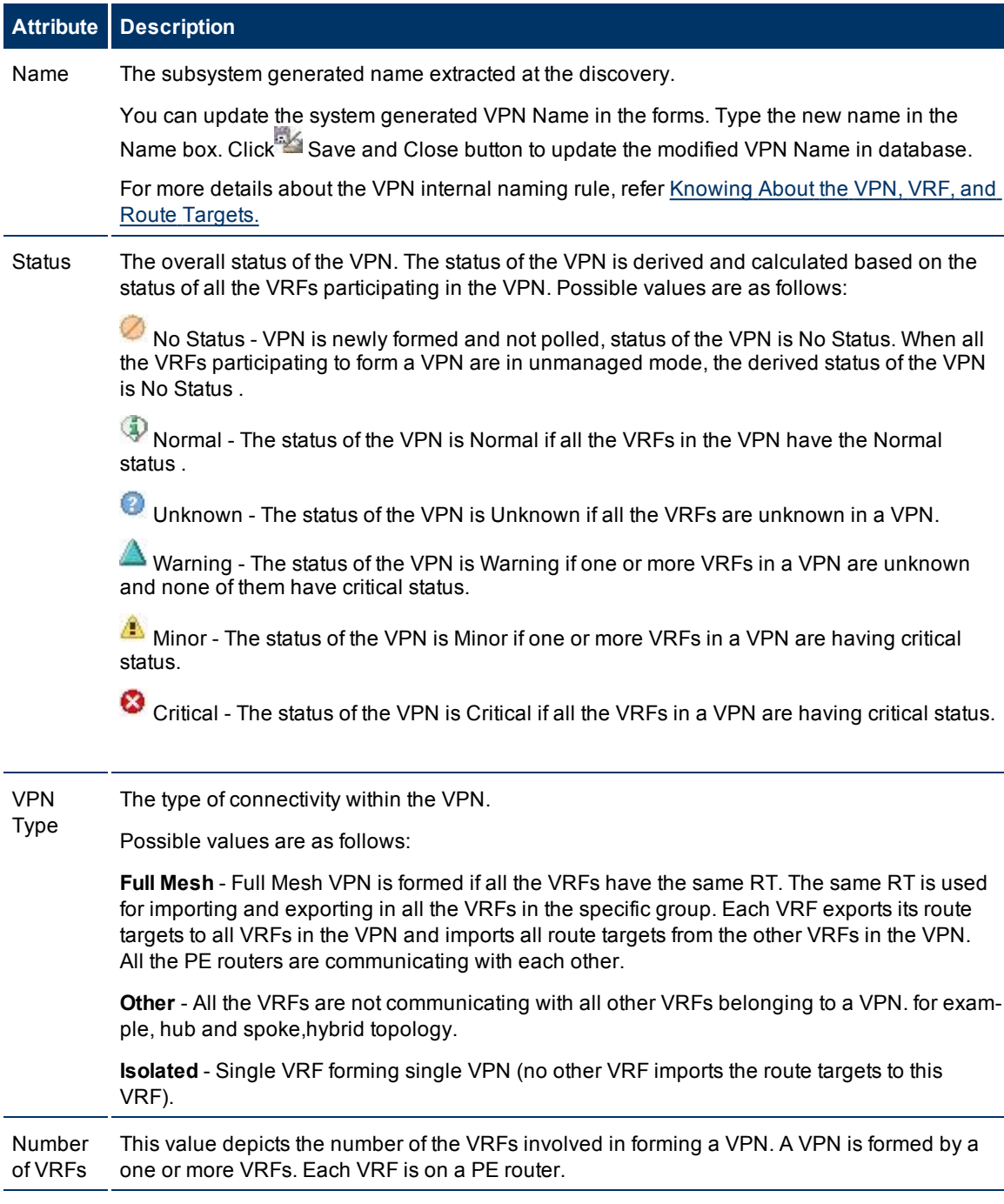

### **Attribute Description**

**Status** Last Mod- Modified is the time when the status was last updated. ified The status of the VPN is calculated whenever there is a change in topology. The Status Last

Following features are available in the view:

- Access the forms for detailed information: Click the △ Open icon to view the detailed information about a specific node.
- Quick View information: To know more about the selected object attributes, click Quick view icon.
- Filter option in the view: You can filter the **Status** and **Name** column in the table view to categorize and view the relevant information . The filters configured on the views are restored when the views are opened again. This is very useful as you do not have to configure the filtering option again. To filter the table view, Right click the column name to select the type of filter. You can also filter the table view using more than one column. For example: VPN table can be filtered by both VPN Name and Status.
- Sorting option in the view: You can sort the column in ascending or descending order. Sorting is enabled only for limited columns. Sorting is enabled only for limited columns.

<span id="page-14-0"></span>For further information for filter, and sorting, refer *Help for NNMi, Use Table View*.

### <span id="page-14-1"></span>**MPLS TE Tunnel Inventory View**

The MPLS TE Tunnel Inventory view displays high-level information about the Traffic Engineering(TE) tunnels in the MPLS network.

The MPLS TE Tunnels view in MPLS Inventory workspace is useful for identifying all of the nodes participating in TE tunnels and are managed by Network Node Manager.

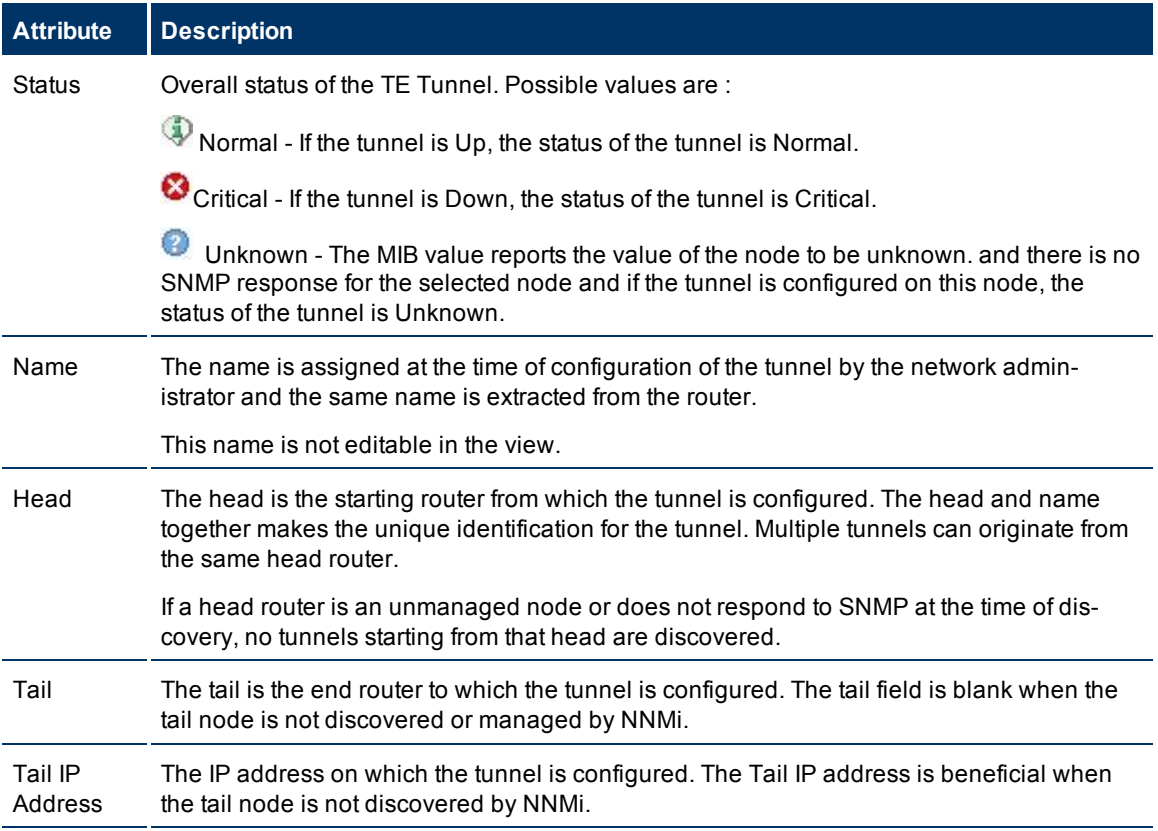

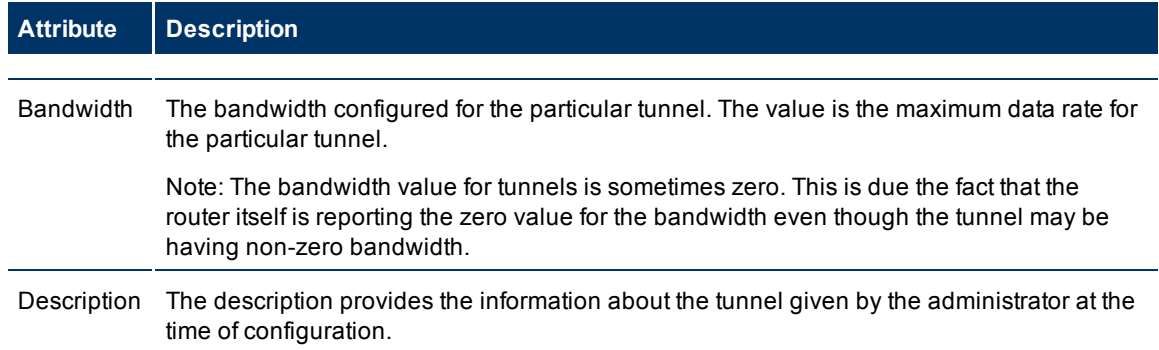

Following features are available in the view:

- Access the forms for detailed information : Click the △ Open icon to view the detailed information about a specific node.
- Quick View information: To know more about the selected object attributes, click III Quick view icon.
- Filter option in the view: You can filter the **Status** and **Name** column in the table view to categorize and view the relevant information . The filters configured on the views are restored when the views are opened again. This is very useful as you do not have to configure the filtering option again. To filter the table view, Right-click the column name to select the type of filter. You can filter the table view using more than one column. For example: TE Tunnel table view can be filtered by both Name and Status.
- Sorting option in the view: You can sort the column in ascending or descending order. Sorting is enabled only for limited columns.

For further information for filters and sorting, see *Help for NNMi, Use Table View*.

### <span id="page-15-1"></span><span id="page-15-0"></span>**LSR (Label-Switched Routers)Inventory**

The LSR Inventory displays high-level information about the routers which are MPLS enabled in the network.

The LSR Inventory is an active table that lists all routers participating in MPLS VPN, PseudoWire VC, and TE tunnels managed by the iSPI for MPLS.

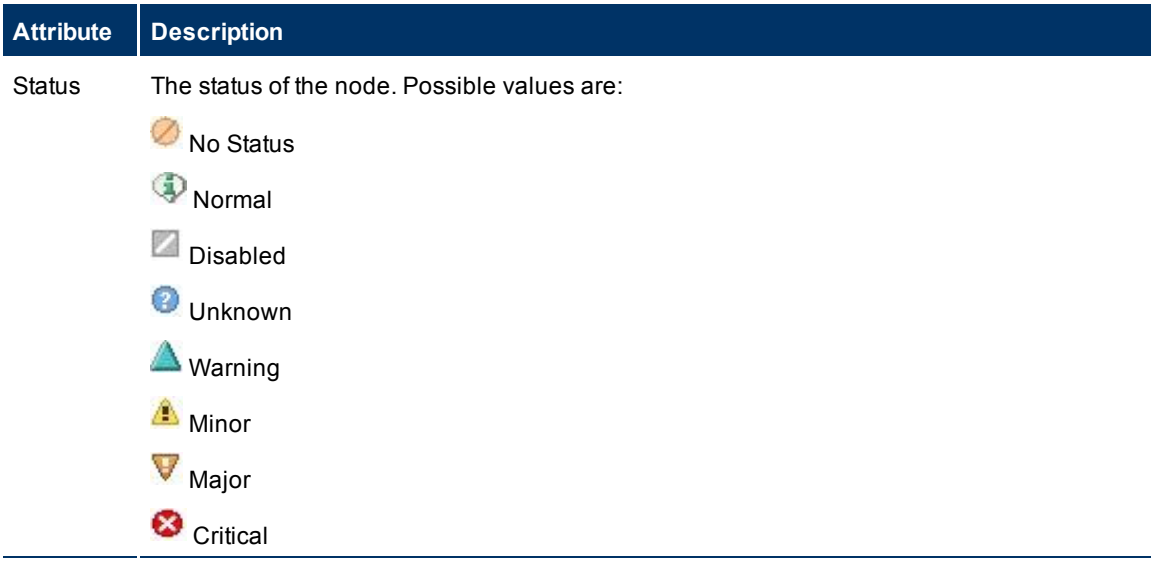

#### **HP Network Node Manager i series Smart Plug-in for MPLS**

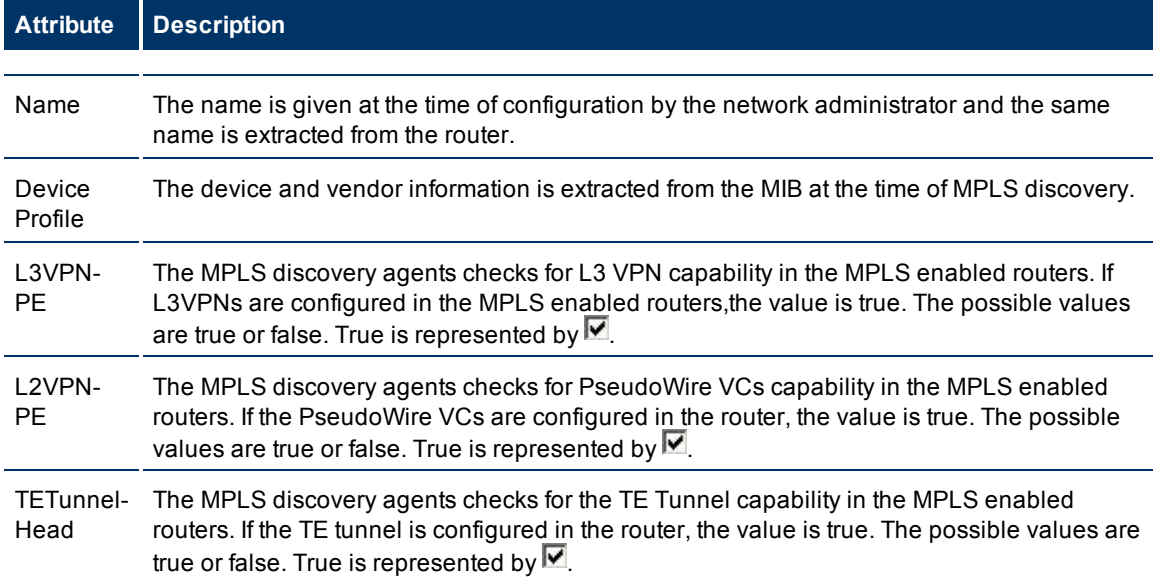

### Following features are available

- Access the forms for detailed information : Click the △ Open icon to view the detailed information about a selected MPLS node.
- Quick View information: To know more about the selected object attributes, click **Quick view icon.**
- Sorting option in the view: You can sort the column in ascending or descending order. Sorting is enabled only for limited columns.
- Filter option is not available this view.

<span id="page-16-0"></span>For more information, see *Help for NNMi, Use Table View*.

### <span id="page-16-1"></span>**MPLS PseudoWire VC Inventory**

The MPLS PseudoWire VC Inventory view displays high-level information about the PseudoWire VCs in the MPLS network.

The MPLS PseudoWire VC view in MPLS Inventory workspace is useful for identifying all of the nodes configured with PseudoWire VCs.

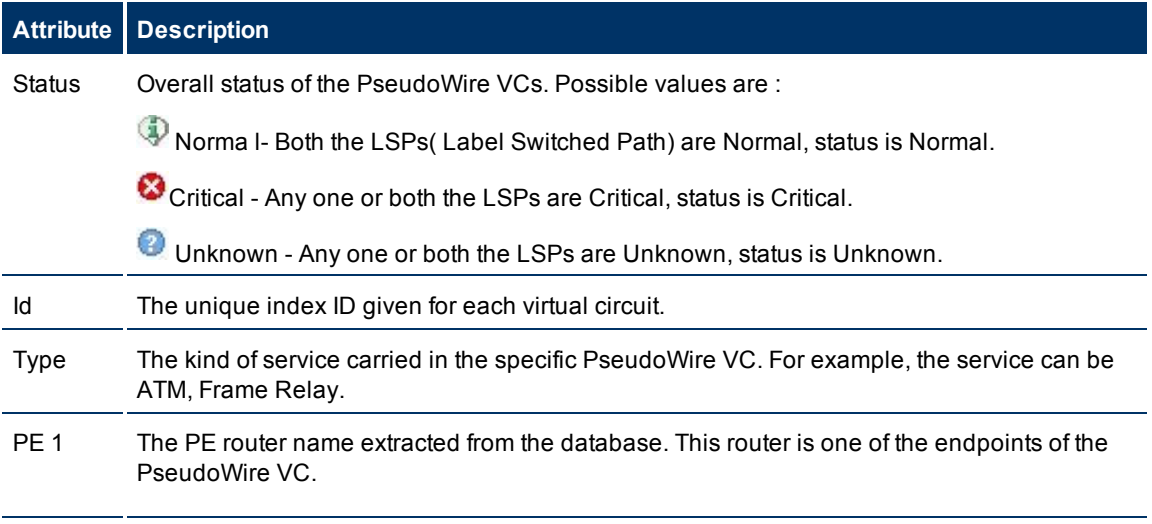

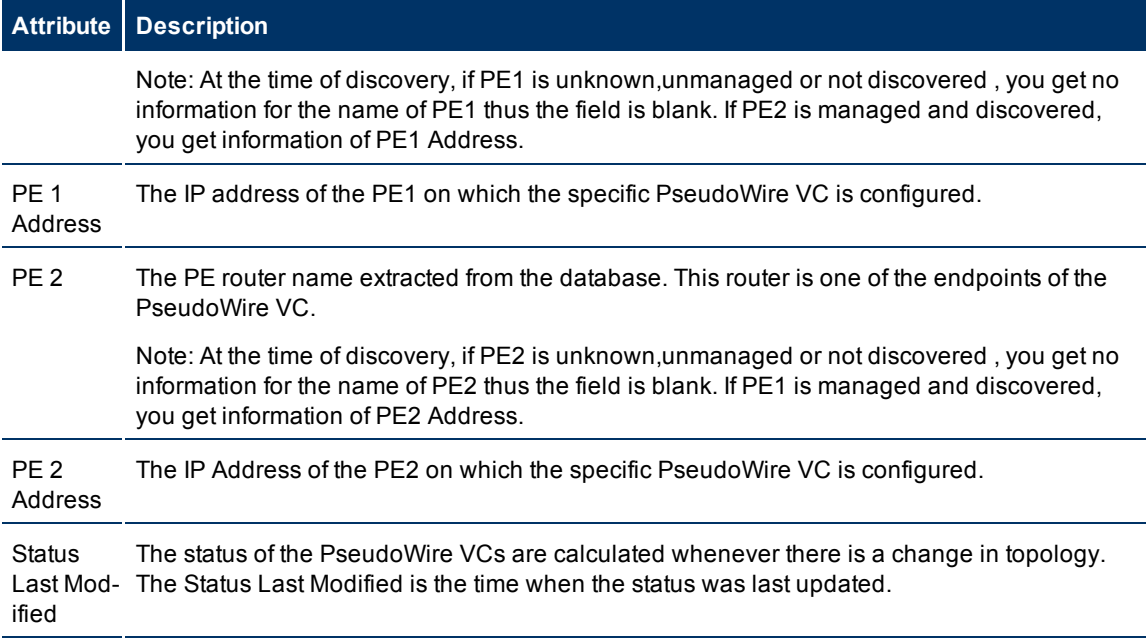

Following features are available in the view:

- Access the forms for detailed information: Click the △ Open icon to view the detailed information about a specific node.
- Quick View information: To know more about the selected object attributes, click **■** Quick view icon.
- Filter option in the view: You can filter the **Status** and Id column in the table view to categorize and view the relevant information . The filters configured on the views are restored when the views are opened again. This is very useful as you do not have to configure the filtering option again. To filter the table view, Right-click the column name to select the type of filter. You can also filter the table view using more than one column. For example: The table view can be filtered by both Id and Status.
- Sorting option in the view: You can sort the column in ascending or descending order. Sorting is enabled only for limited columns.

### <span id="page-17-0"></span>**Accessing Forms**

<span id="page-17-1"></span>The iSPI for MPLS provides forms that help you to view all details associated with a iSPI object such as nodes, interfaces, VPNs, and VRFs.

The following MPLS forms are available from the MPLS workspace:

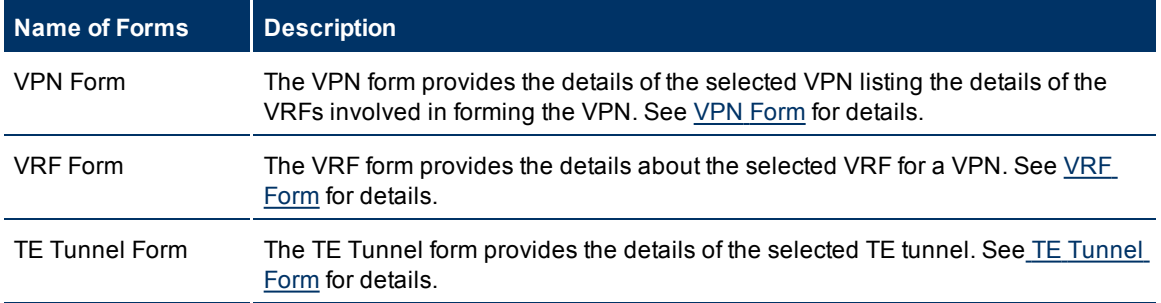

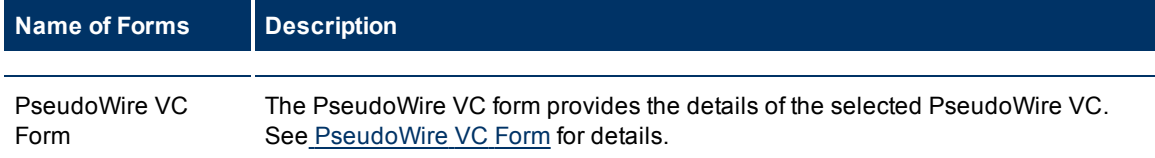

All the forms have the different tabs such as Status, Conclusions, Incidents specifying the details of the objects such as VRFs, VPN, TE Tunnel, and PseudoWire VC.

### <span id="page-18-0"></span>**Launching the Forms**

Steps to launch the forms

( 1. From the Left navigation panel, select the MPLS Workspace and click <MPLS> view (for example, **MPLS- > MPLS L3VPN view**).

2. Click the Open icon to view the detailed information about a specific object. The form displays the information specific to the MPLS object. )

To know more about MPLS incidents, refer the [MPLS](#page-41-0) [Incidents](#page-41-0) and to understand the incidents attributes*,* see *NNMi Incident form*

### <span id="page-18-3"></span><span id="page-18-1"></span>**VPN Form**

The VPN form provides the details of the selected VPN listing the details of the VRFs involved in forming the VPN.

The VPN form displays the PE routers with VRFs that participate in a specific VPN.

A VPN is formed by a number of VRFs. A VRF includes the routing information that defines the VPN that is attached to a PE router. Each VRF is on a PE router. All PE routers containing VRFs relevant to the named VPN are grouped in one VPN and displayed in the view. A VRF can only belong to a single VPN and is grouped on the basis of the Route Targets. Each VRF exports its route targets to other VRFs in the VPN. Similarly, each VRF imports route targets from other VRFs in the VPN. The import/export relationship creates the logical VRF-VRF adjacency relationship.

<span id="page-18-2"></span>The VPN form displays all the VPN details such as Name, VPN type, number of VRFs forming the VPN.

#### Basic Attributes

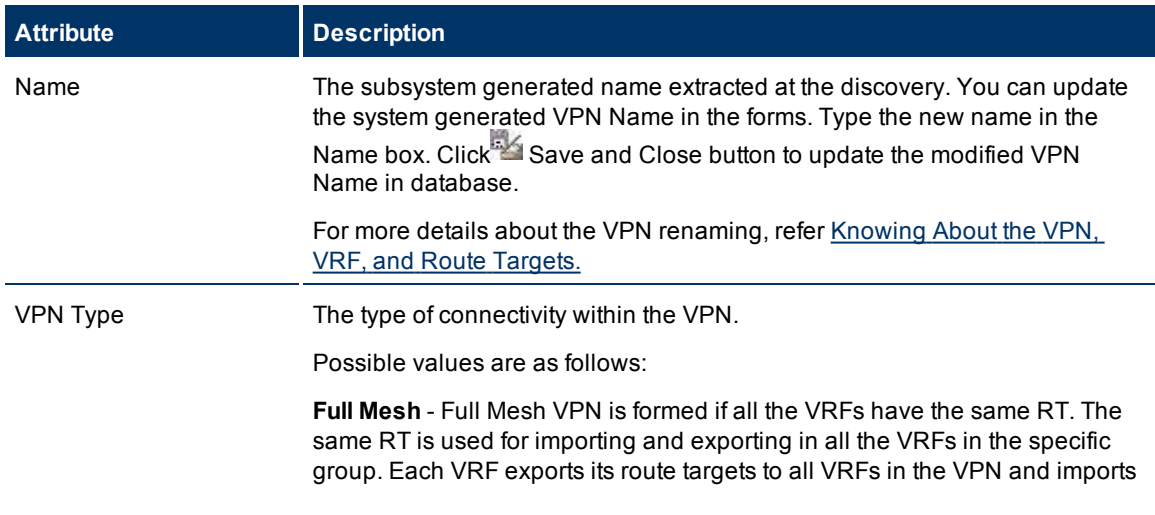

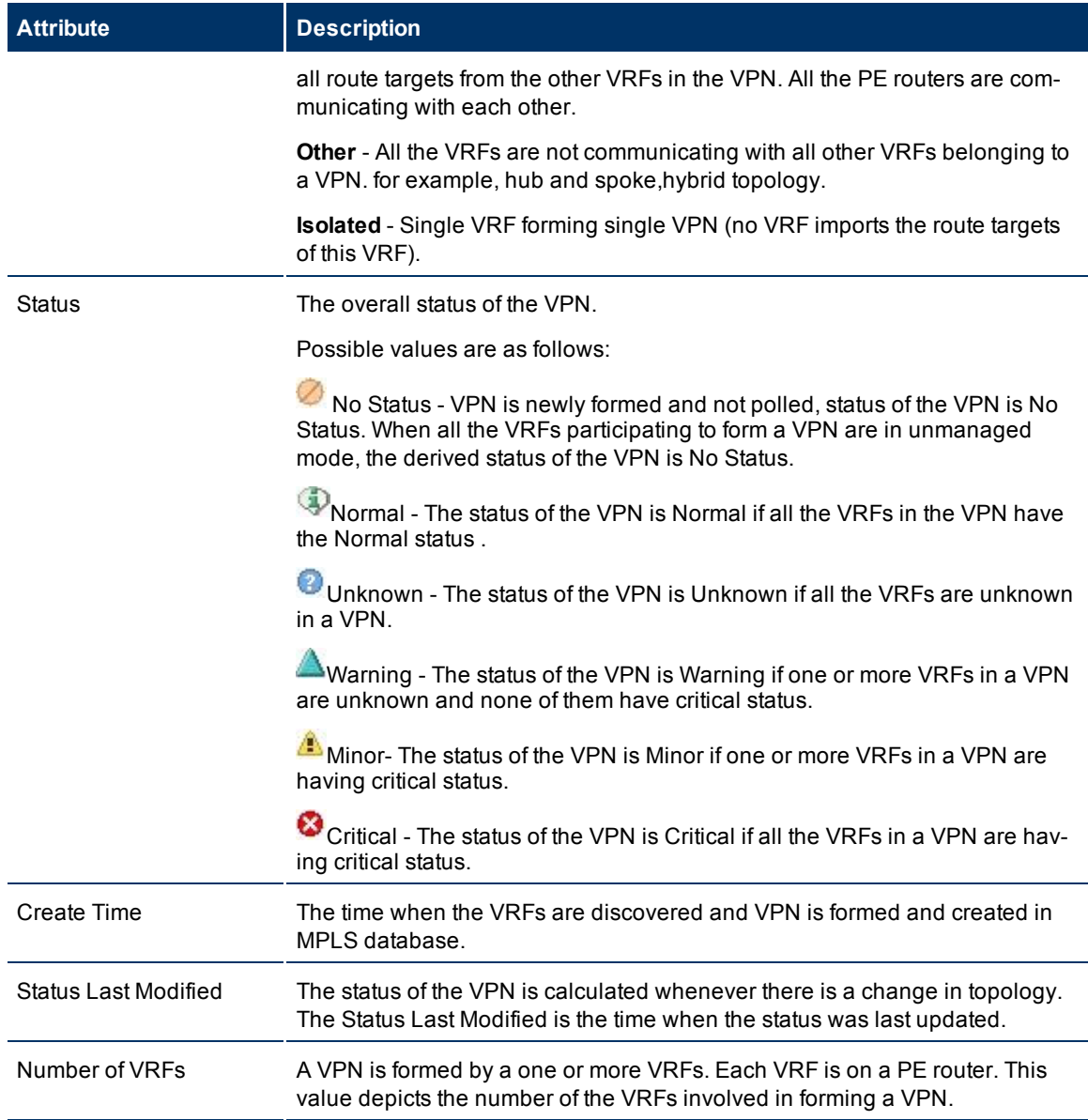

<span id="page-19-0"></span>For more information for the tabs, refer [VRFs](#page-19-0) [Tab](#page-19-0), [Conclusions](#page-21-0) [Tab,](#page-20-0) [Status](#page-20-0) Tab, [Registration](#page-26-0) [Tab.](#page-26-0)

### **VPN Form: VRF Tab**

The VPN form contains details about the selected VPN from the VPN inventory view.

The VRF tab lists the details of the VRFs involved in the VPN.

VRF Details

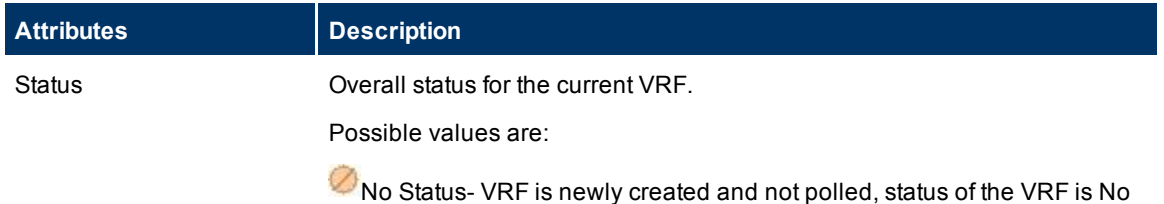

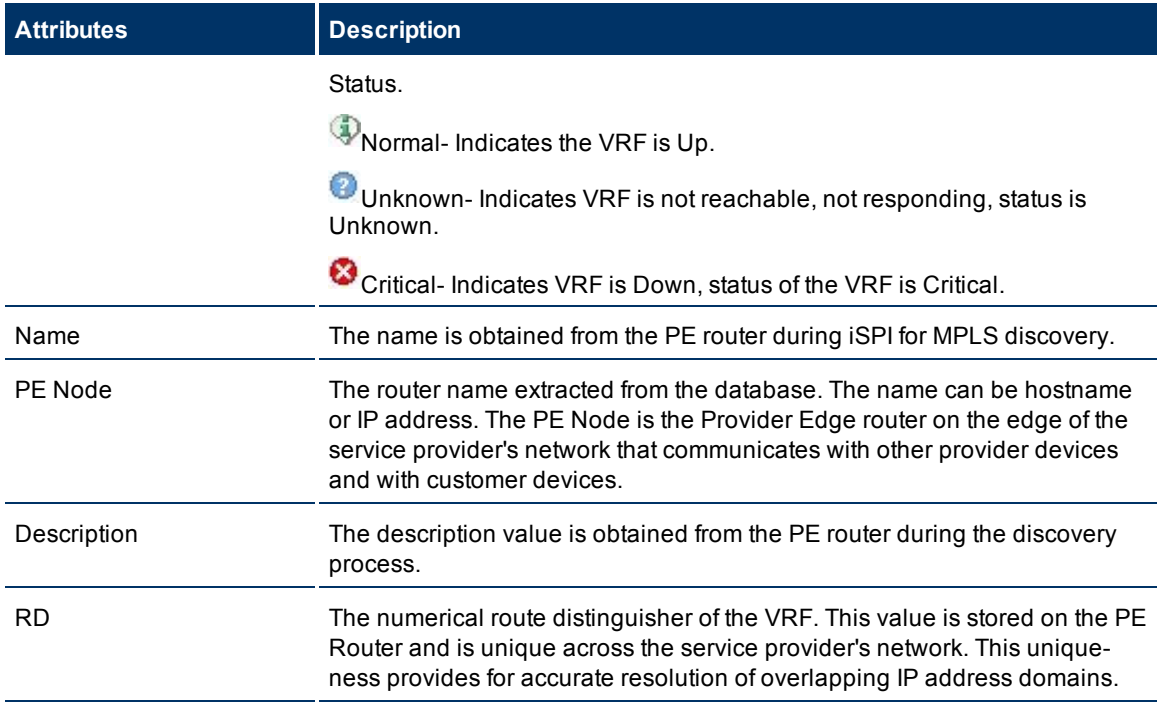

Click the  $\blacktriangle$  Open icon to view the detailed information about a specific object. The form displays the information specific to the MPLS object.

### <span id="page-20-0"></span>**VPN Form: Status Tab**

The [VPN](#page-18-1) [Form](#page-18-1) provides details about the all the VRFs participating in VPN.

The Status tab is useful for obtaining a quick summary of the SPI object status to better determine and monitorany significant patterns in behavior and activity.

Overall status

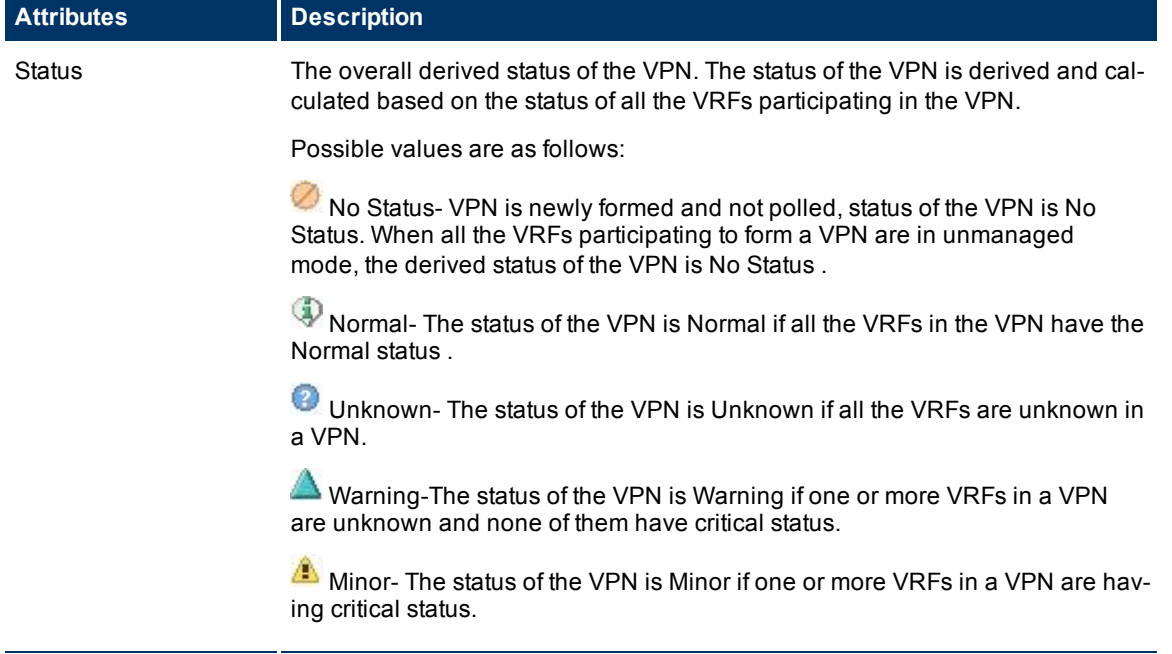

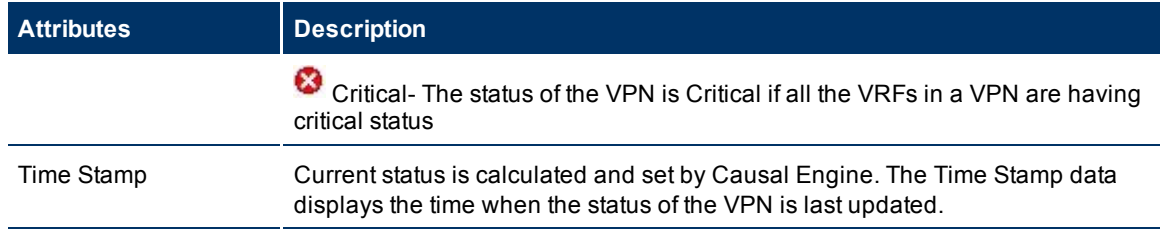

### <span id="page-21-0"></span>**VPN Form: Conclusions Tab**

The VPN Form contains details about the all the VRFs participating in the VPN.

The conclusions tab depicts the results of the overall derived status. This tab is useful for obtaining a quick summary of the status and problem description for the selected VPN. The conclusions are derived from the overall status of the VPN.

Conclusions Table

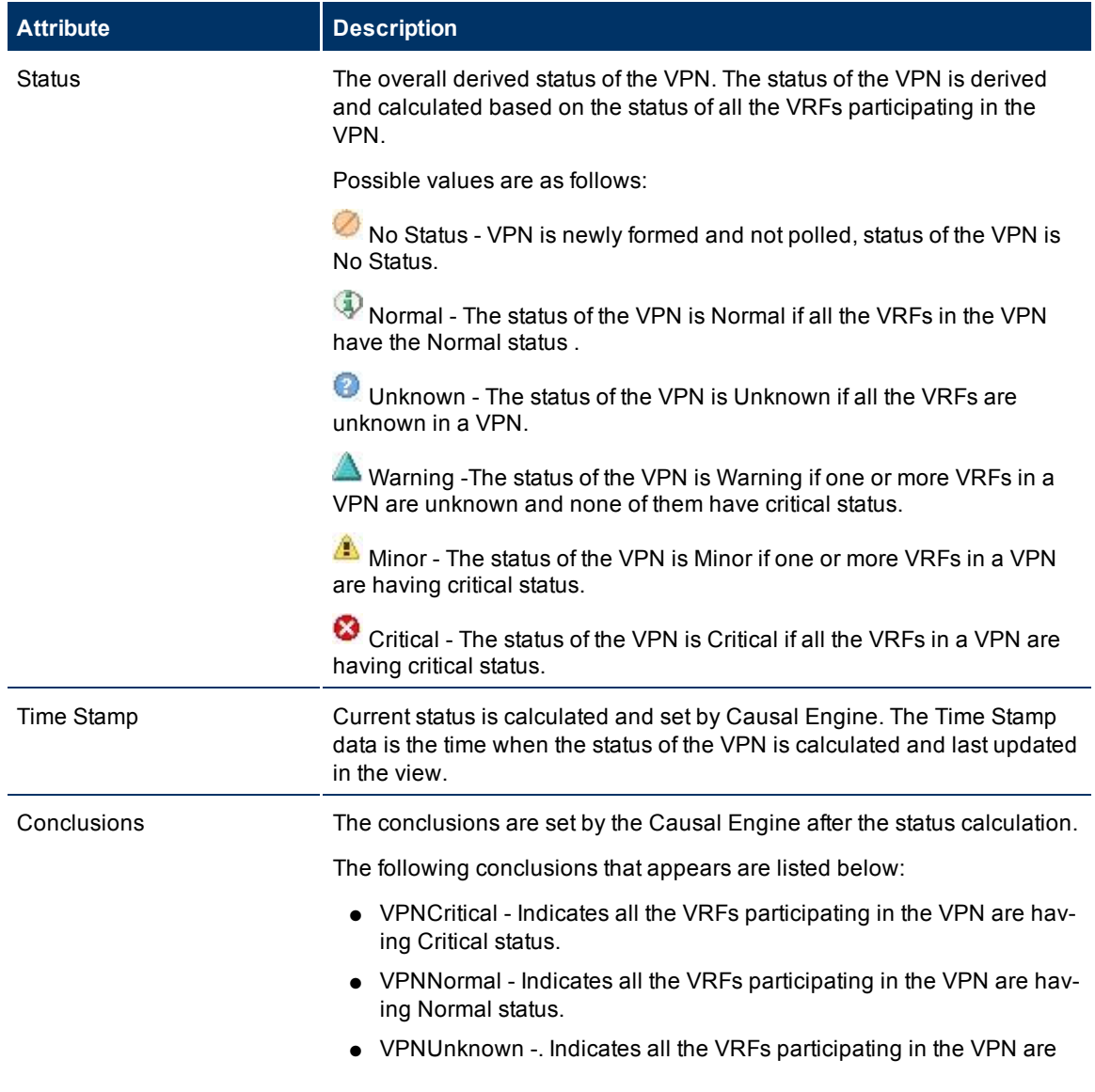

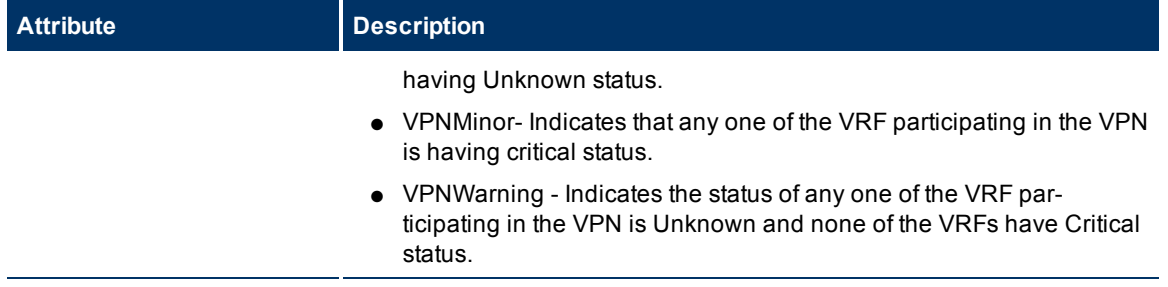

### <span id="page-22-3"></span>**VPN Form: Registration Tab**

The VPN Form contains details about the selected VPN.

### **Registration Table**

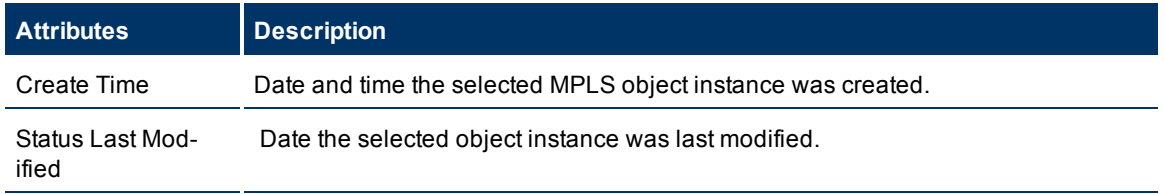

### <span id="page-22-2"></span><span id="page-22-0"></span>**VRF Form**

The VRF form provides details about the selected VRF.

<span id="page-22-1"></span>This form also provides details about the [Interfaces](#page-23-0), [Neighbors](#page-24-0) [VRFs](#page-24-0), the [Route](#page-24-1) [Targets](#page-24-1), the [Conclusions](#page-25-0), and the incidents associated with this node.

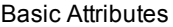

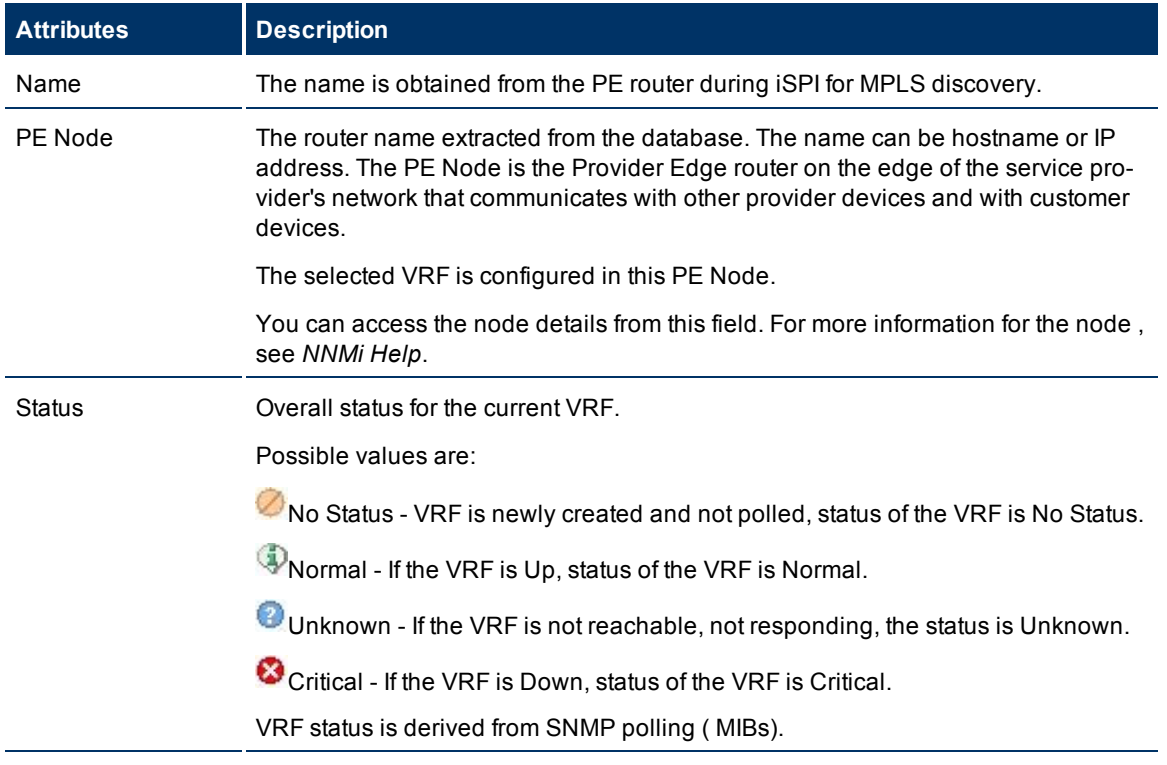

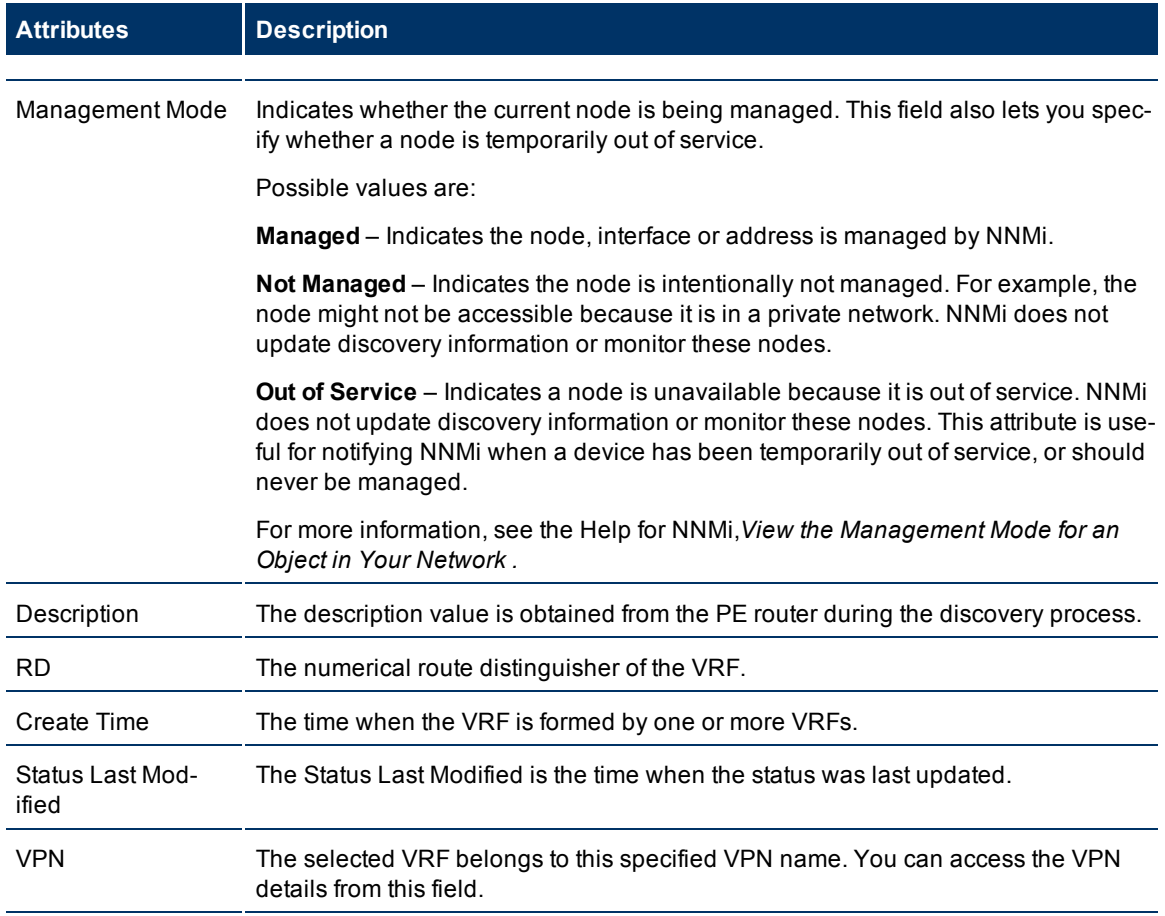

For more information for the tabs, see [Interfaces](#page-23-0) [Tab,](#page-23-0) [Neighbors](#page-24-0) [Tab](#page-24-2), [Route](#page-24-1) [Targets](#page-24-1) Tab, [Status](#page-24-2) Tab, [Con](#page-25-0)[clusions](#page-25-0) [Tab](#page-25-0), [Incidents](#page-26-1) [Tab](#page-26-1), [Registration](../../../Content/nmMplspiHelp/Tabs/nmVRFForm200RegTab.htm) [Tab](../../../Content/nmMplspiHelp/Tabs/nmVRFForm200RegTab.htm).

### <span id="page-23-0"></span>**VRF Form: Interfaces Tab**

The VRF form contains details of all interfaces participating in the VRFs.

The VRF Interface tab provides the NNMi interfaces associated with the current VRF. Use this table to determine the attributes of the interfaces as derived from NNMi. For more information, see *NNMi Interface Form*.

General

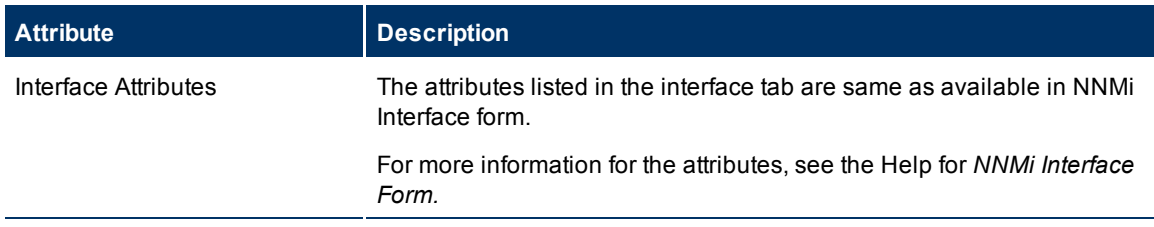

### <span id="page-24-0"></span>**VRF Form: Neighbor VRFs Tab**

The [VRF](nmMplspiHelp/Tabs/nm200VRFForm.htm) [Form](nmMplspiHelp/Tabs/nm200VRFForm.htm) contains details about the selected VRF.

The Neighbor VRFs tab lists the incoming VRF neighbors of the selected VRF. A VRF neighbor is a VRF configured on a remote PE router that exports at least one route target imported by the selected VRF.

If a RT belongs to more than one VRF, then all the VRFs are grouped by the VPN. The data in the VRF Neighbors tab is a subset of the information from the VRF form listing the inventory of VRFs for a VPN.

The attributes of the Neighbor VRFs provides the basic information such as status, PE node, name of the neighbor VRF, and description.

#### **Basic Attributes**

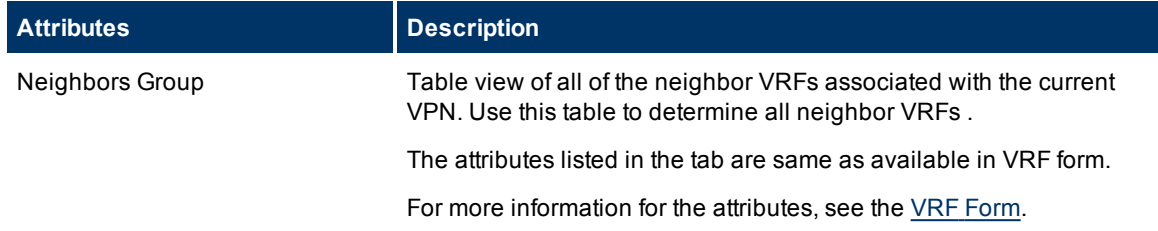

### <span id="page-24-1"></span>**VRF Form : Route Target Tab**

The VRF form contains details about the selected VRF having the Route Targets.

The Route Target tab specifies the attributes of the RTs participating in the VRF.

Each VRF includes a list of import and export route targets that identify other VRFs in the network. The iSPI reads the route targets in these import and export lists to identify groups of VRF neighbors. These relationships determine the routes through the VPN network which should be tested to ensure adequate service for your intranet customers.

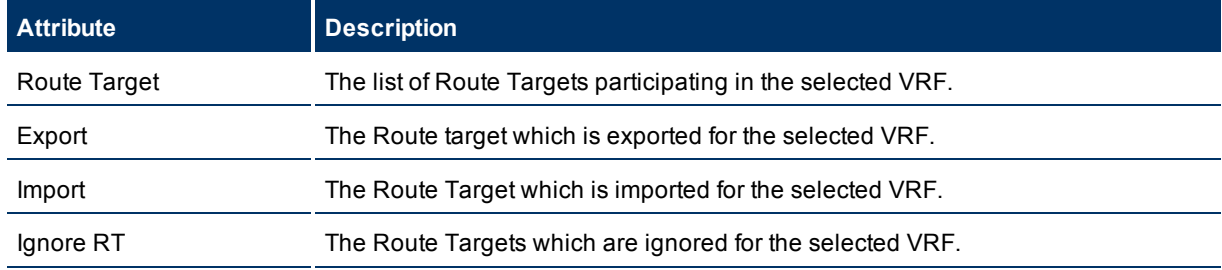

### <span id="page-24-2"></span>**VRF Form: Status Tab**

The [VRF](nmMplspiHelp/Tabs/nm200VRFForm.htm) [Form](nmMplspiHelp/Tabs/nm200VRFForm.htm) contains details about the selected VRF.

 $\mathbf{r}$ 

The Status tab is useful for obtaining a quick summary of the SPI object status to better determine and monitorany significant patterns in behavior and activity.

#### Status Table

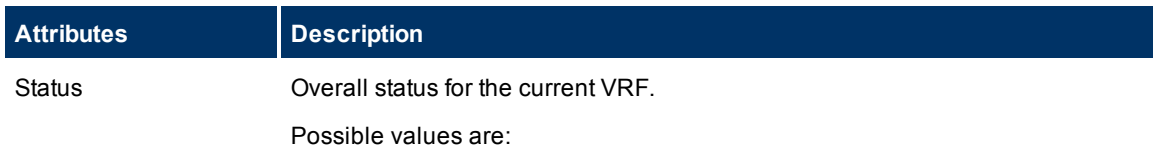

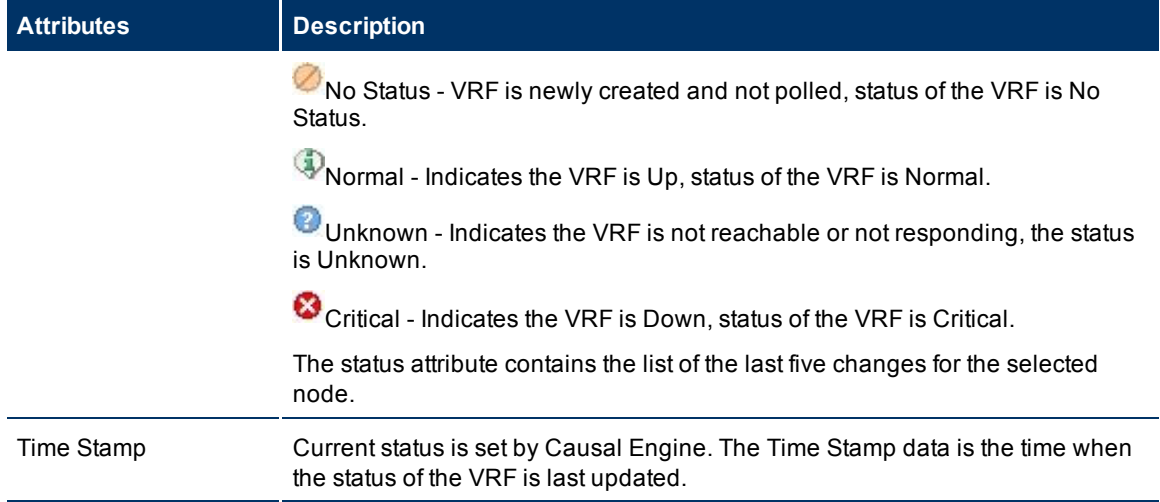

### <span id="page-25-1"></span><span id="page-25-0"></span>**VRF Form: Conclusions Tab**

The [VRF](nmMplspiHelp/Tabs/nm200VRFForm.htm) [Form](nmMplspiHelp/Tabs/nm200VRFForm.htm) contains details about the selected VRF.

The Conclusions tab provides the results of the overall derived status. This tab is useful for obtaining a quick summary of the status and problem description for the VRF that results in VPN status.

Conclusions Table

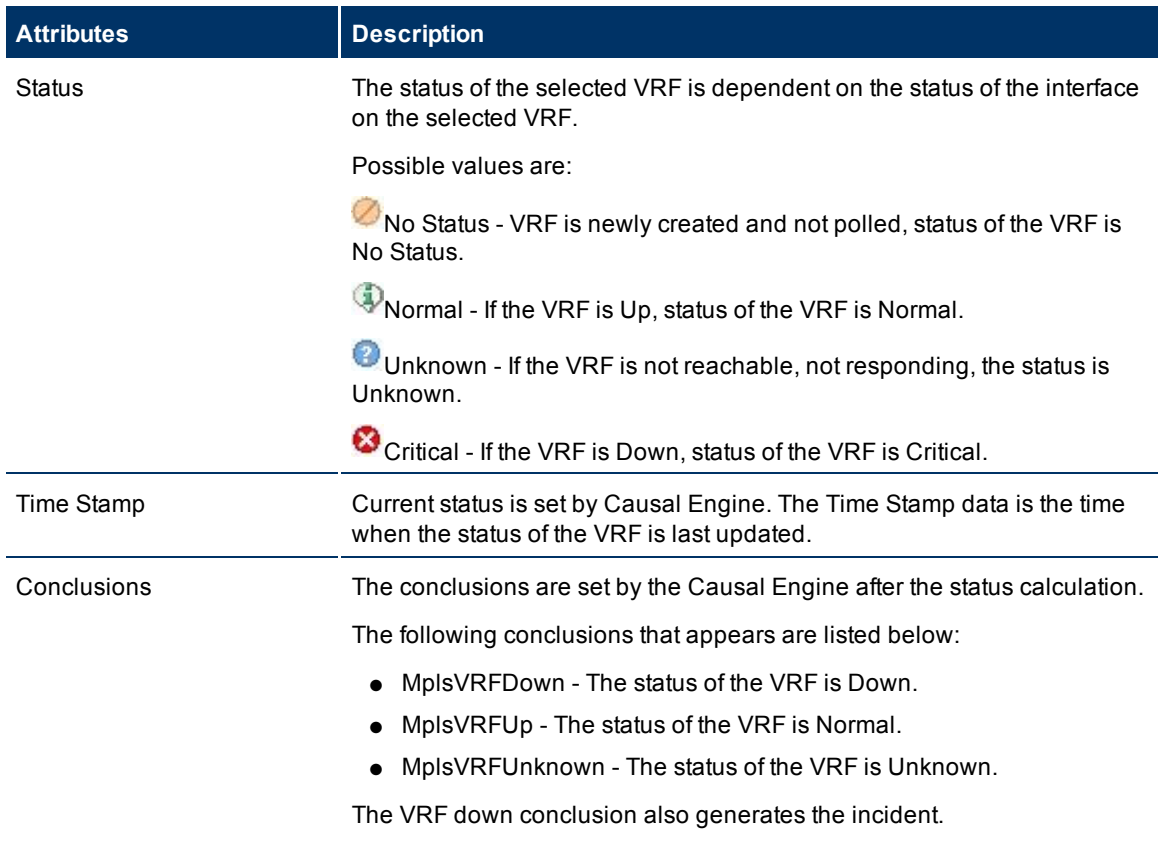

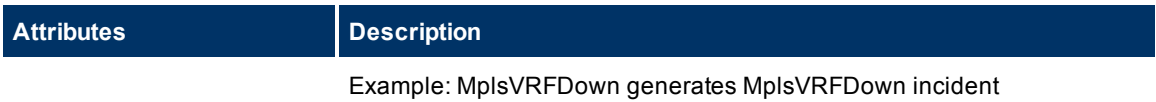

### <span id="page-26-1"></span>**VRF Form: Incidents Tab**

The [VRF](nmMplspiHelp/Tabs/nm200VRFForm.htm) [Form](nmMplspiHelp/Tabs/nm200VRFForm.htm) provides details about the selected VRF.

This tab is useful for obtaining a quick summary of the problem description for the VRFs.

### Incidents Table

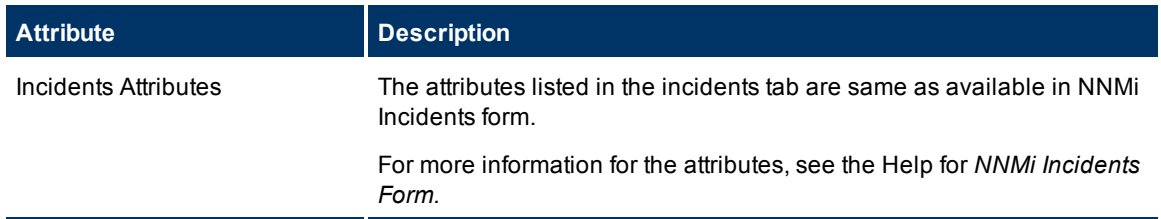

### <span id="page-26-0"></span>**VPN Form: Registration Tab**

The VPN Form contains details about the selected VPN.

### **Registration Table**

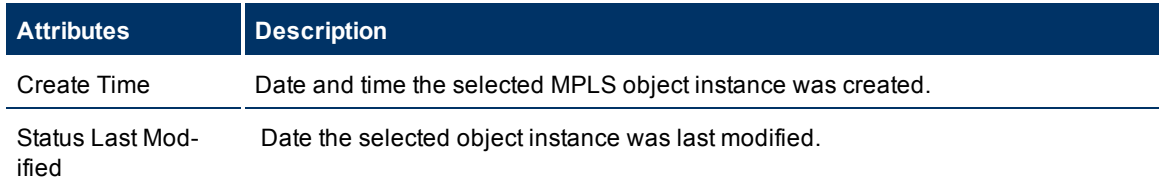

### <span id="page-26-3"></span><span id="page-26-2"></span>**PseudoWire VC Form**

The PseudoWire VC form provides the details of the selected PseudoWire VC(Virtual Circuit).

### Basic Attributes

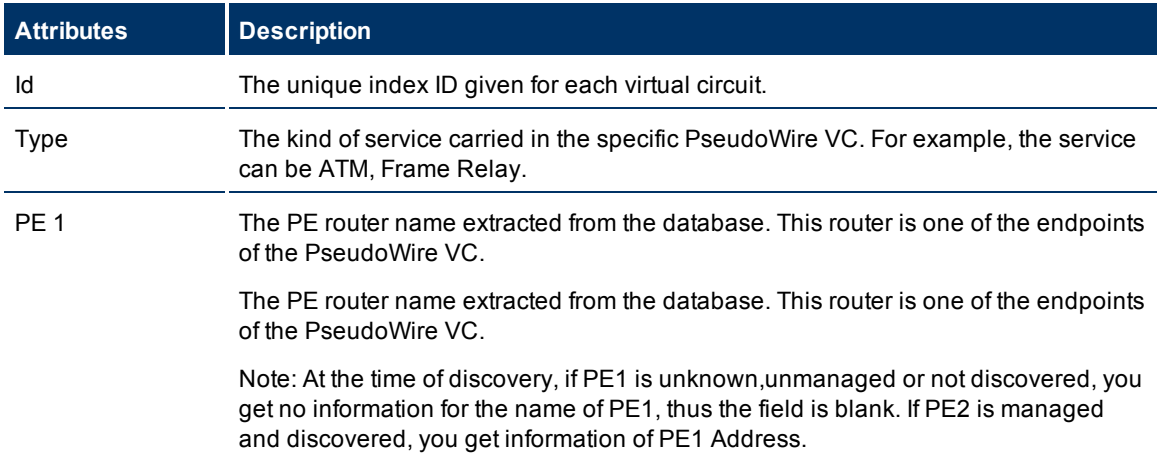

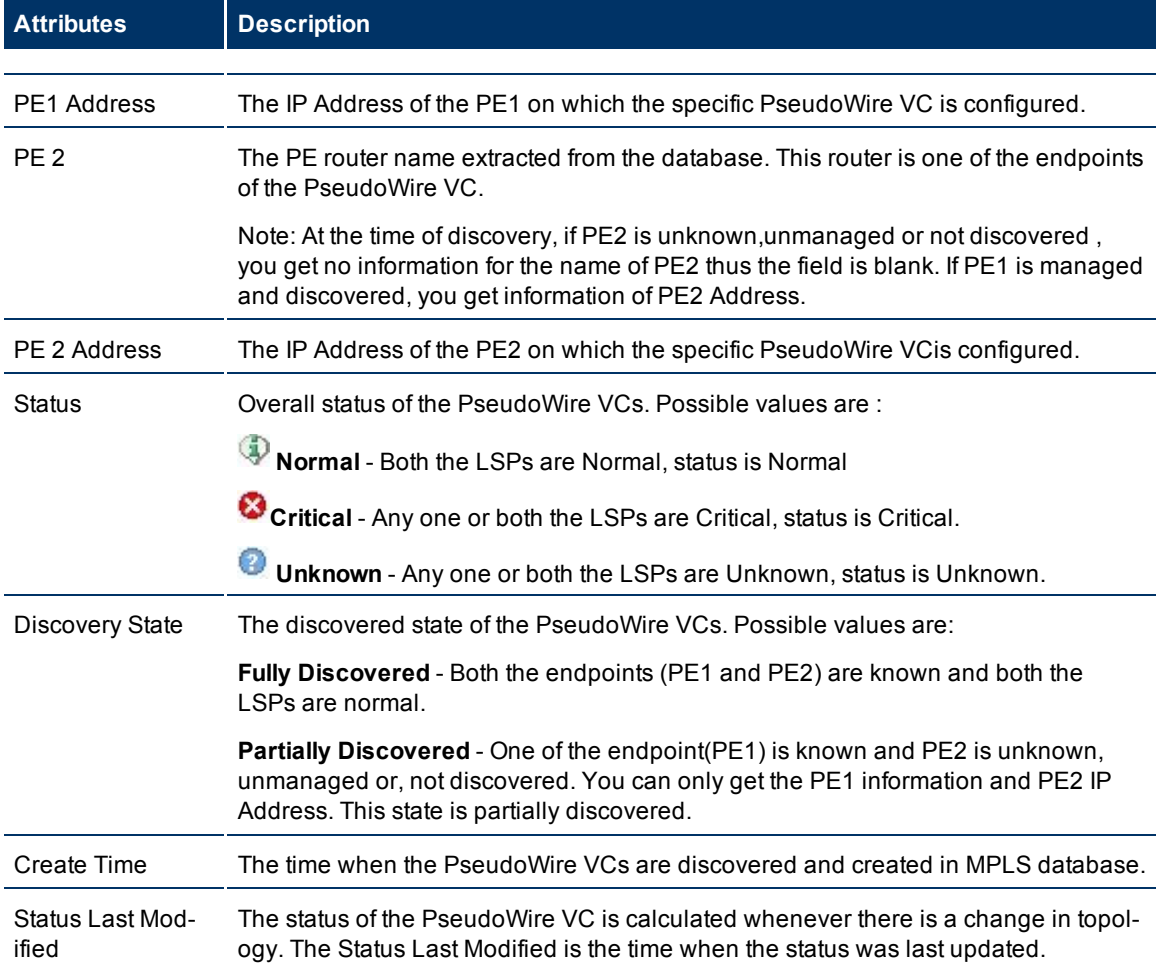

Note: The Quick view is not available in this form.

For more information for the tabs, refer\_[VC](#page-27-0) [LSP](#page-27-0) [Tab,](#page-27-0) [Conclusions](#page-29-0) [Tab](#page-28-0)[,](#page-28-0) [Incidents](#page-29-1) Tab, [Status](#page-28-0) Tab, [Reg](#page-30-0)[istration](#page-30-0) [Tab](#page-30-0)

### <span id="page-27-0"></span>**PseudoWire VC Form: VC LSP Tab**

The PseudoWire VC LSP tab provides the detailed information of the selected PseudoWire VC.

The VC LSP tab provides the attributes of the VC LSPs participating in the formation of PseudoWire VC.

### **VC LSP Table**

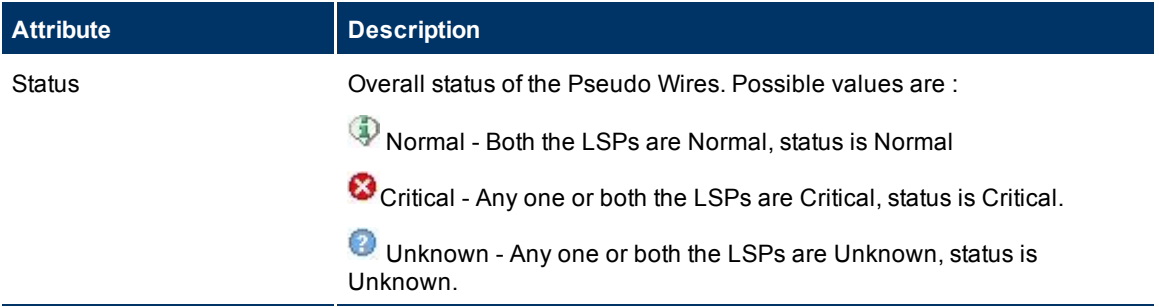

### **HP Network Node Manager i series Smart Plug-in for MPLS**

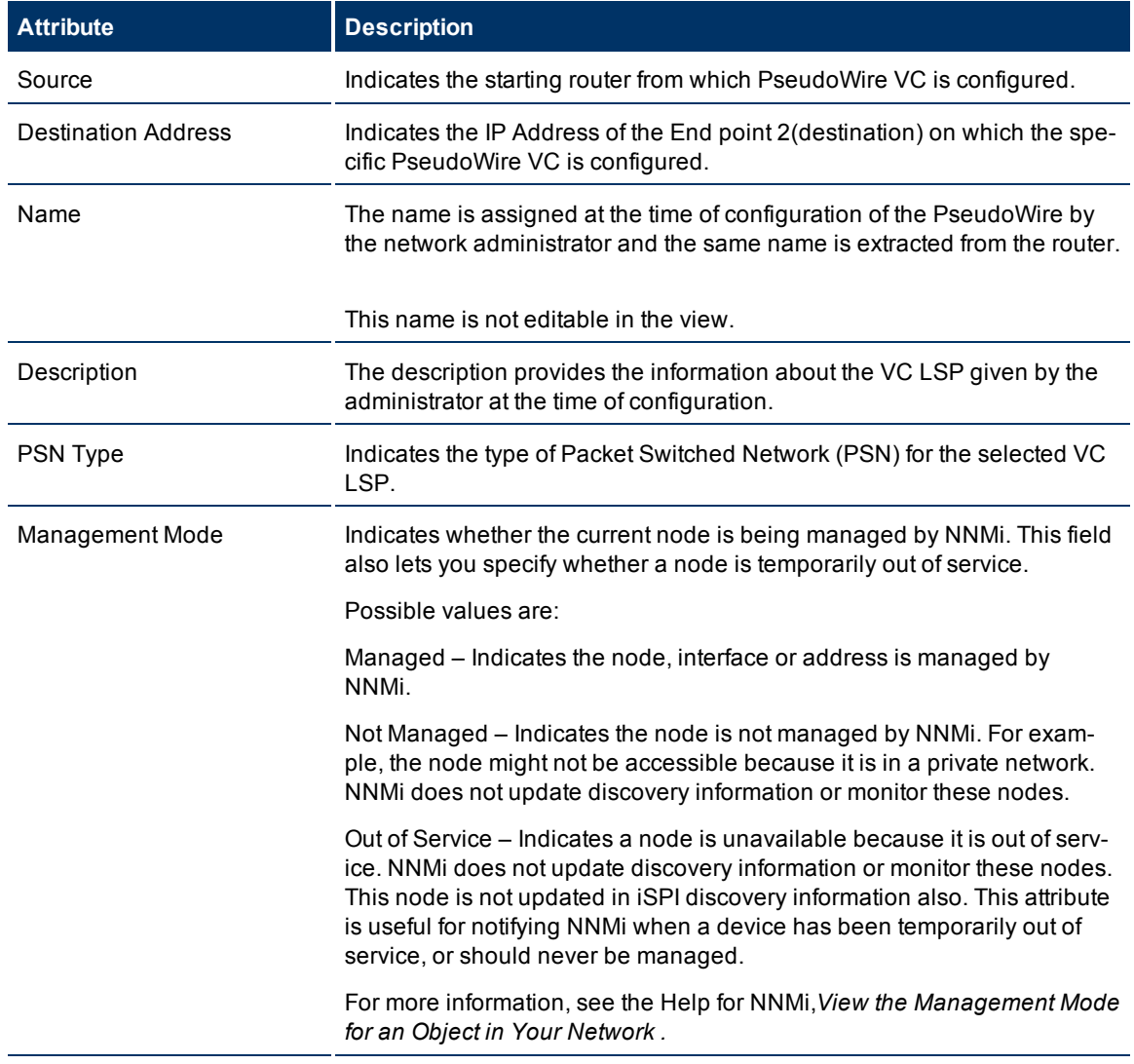

<span id="page-28-0"></span>Note : The Quick view is not available in this form.

### **Pseudowire VC Form: Status Tab**

The PseudoWire VC Form contains details about the selected PseudoWire VC .

The status tab is useful for obtaining a quick summary of the SPI object status to better determine and monitor any significant patterns in behavior and activity.

### **Status Table**

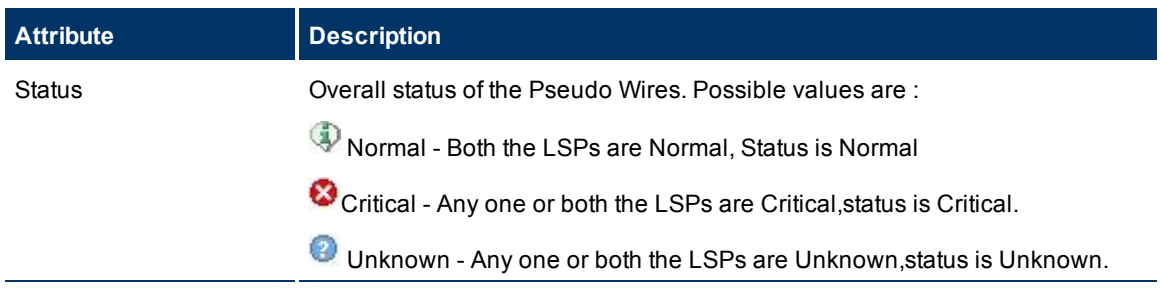

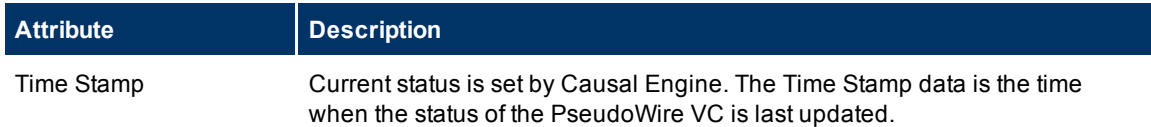

### <span id="page-29-0"></span>**PseudoWire VC Form: Conclusions Tab**

The PseudoWire VC Form contains details about the selected PseudoWire VC.

The conclusions tab depicts the results of the overall derived status. This tab is useful for obtaining a quicksummary of the status and problem description for the PseudoWire VC.

#### **Conclusions Table**

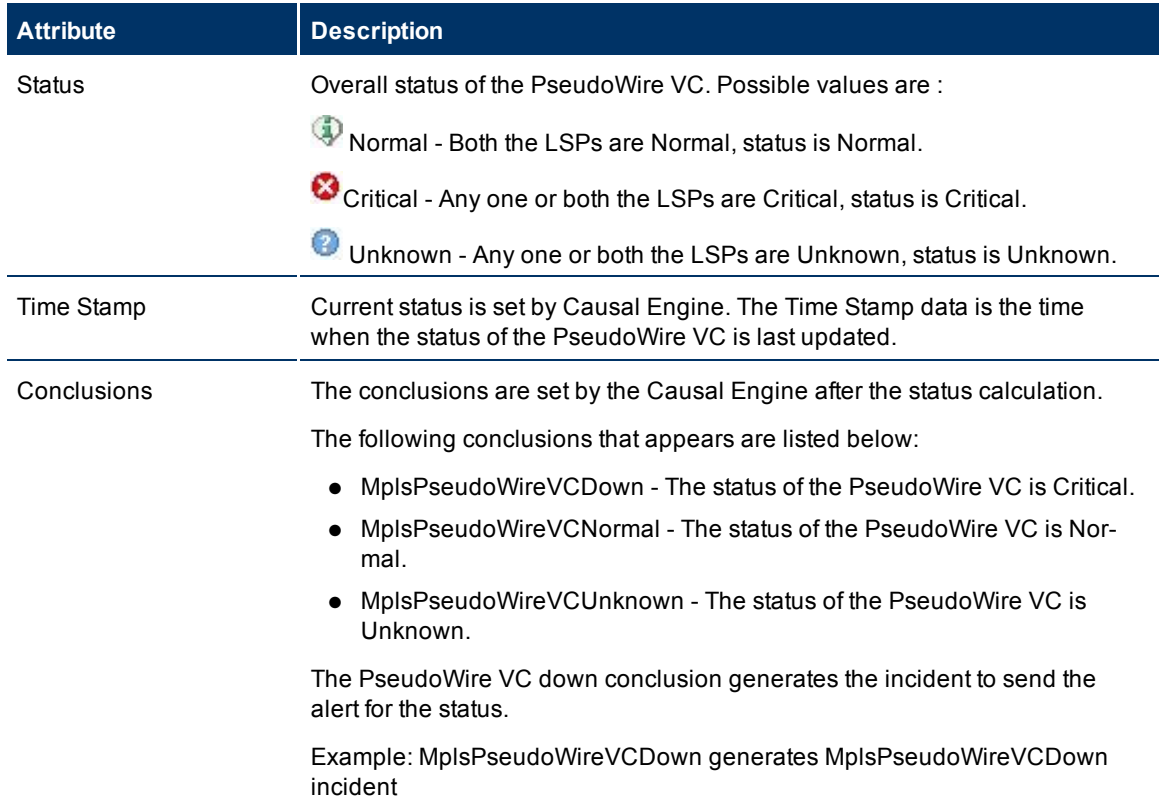

### <span id="page-29-1"></span>**PseudoWire VC Form: Incidents Tab**

The PseudoWire VC form contains details about the selected PseudoWire VC.

This tab is useful for obtaining a quick summary of the incident and problem description for the PseudoWire VC.

### **Incidents Table**

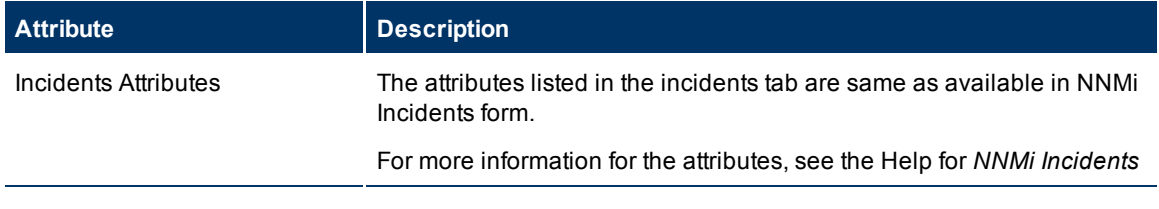

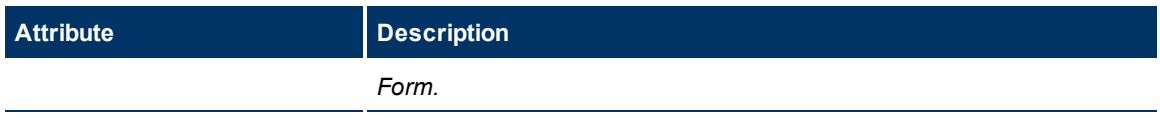

### <span id="page-30-0"></span>**PseudoWire VC Form: Registration Tab**

The PseudoWire VC LSP tab provides the detailed information of the selected PseudoWire VC.

### **Registration Table**

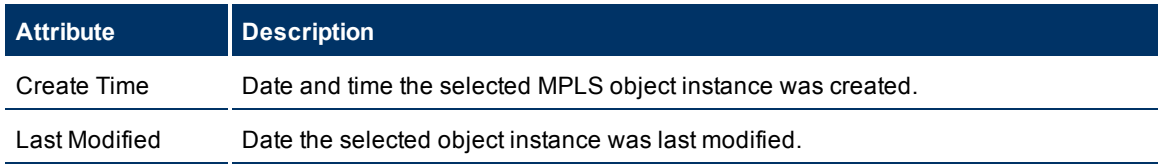

### <span id="page-30-2"></span><span id="page-30-1"></span>**TE Tunnel Form**

The TE Tunnel form provides the details of the selected TE tunnel. The TE Tunnel form displays the tunnel properties and identification attributes.

### Basic Attributes

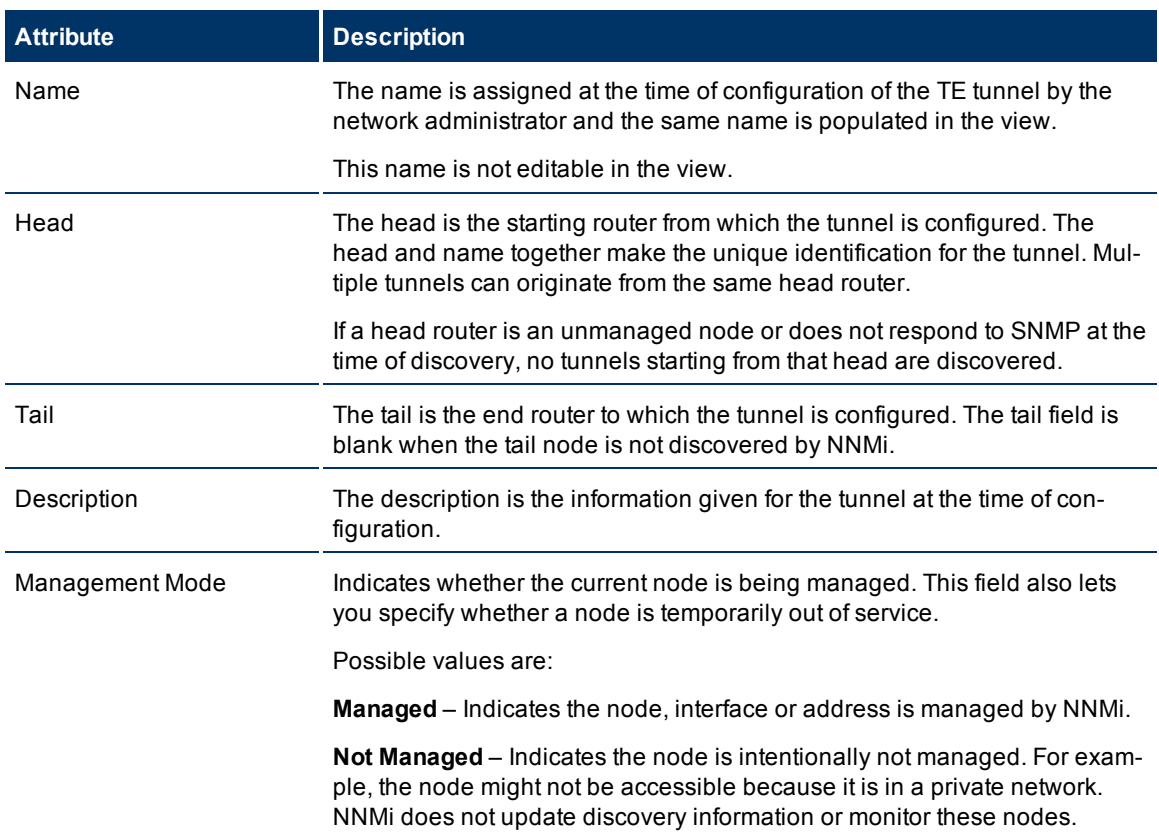

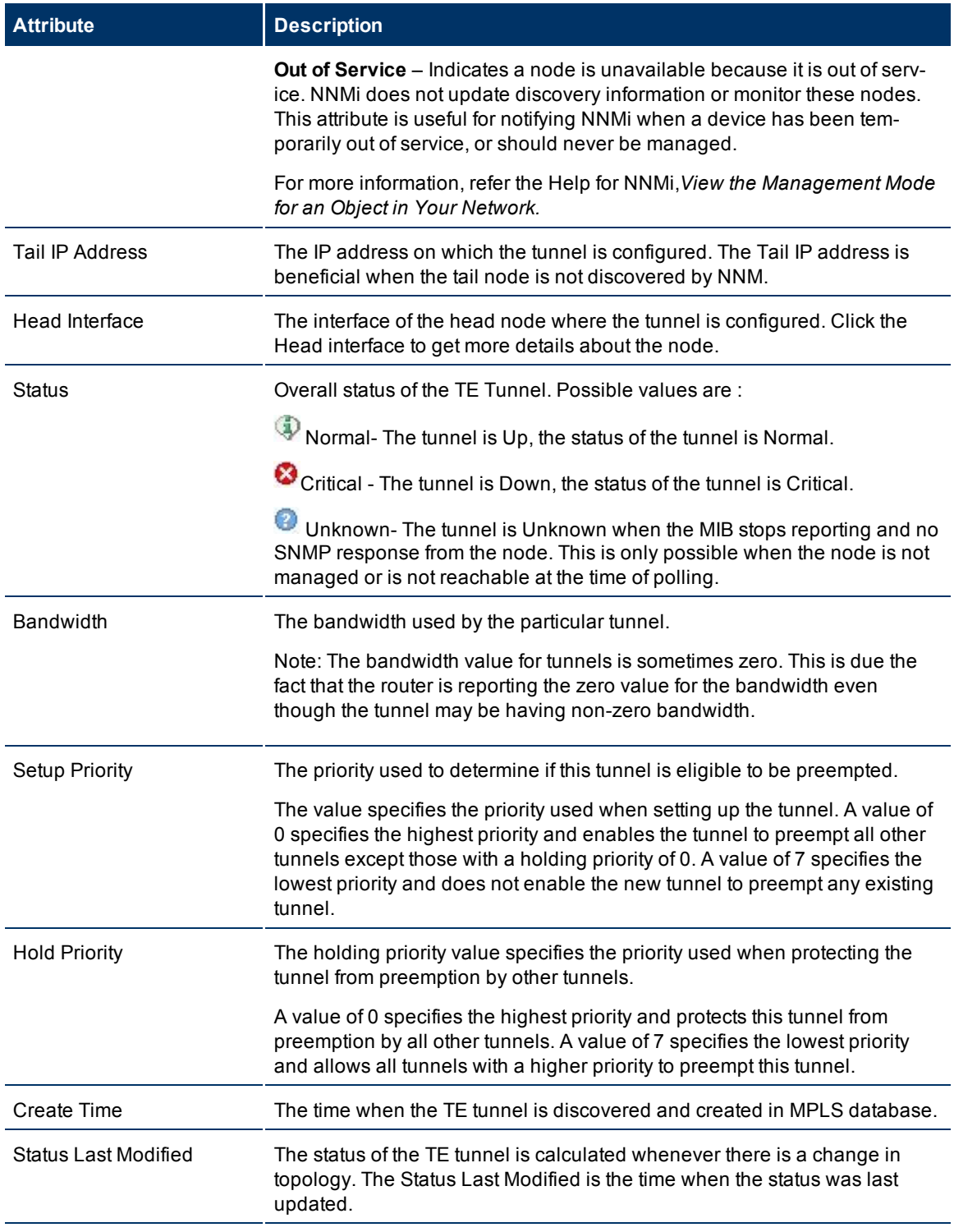

For more information for the tabs, refer [Attributes](#page-32-0) [Tab](#page-32-0), [Status](#page-33-0) [Tab](#page-33-0), [Conclusions](#page-33-1) [Tab,](#page-33-1) [Incidents](#page-34-0) [Tab](#page-34-0), [Reg](#page-34-1)[istration](#page-34-1) [Tab.](#page-34-1)

### <span id="page-32-0"></span>**TE Tunnel Form: Attributes Tab**

<span id="page-32-1"></span>The [TE](#page-30-1) [Tunnel](#page-30-1) [Form](#page-30-1) contains details about the selected TE Tunnel.

The Attributes tab provides the TE Tunnel details listing the capabilities.

### **Supported Table**

<span id="page-32-7"></span><span id="page-32-6"></span><span id="page-32-5"></span><span id="page-32-4"></span><span id="page-32-3"></span><span id="page-32-2"></span>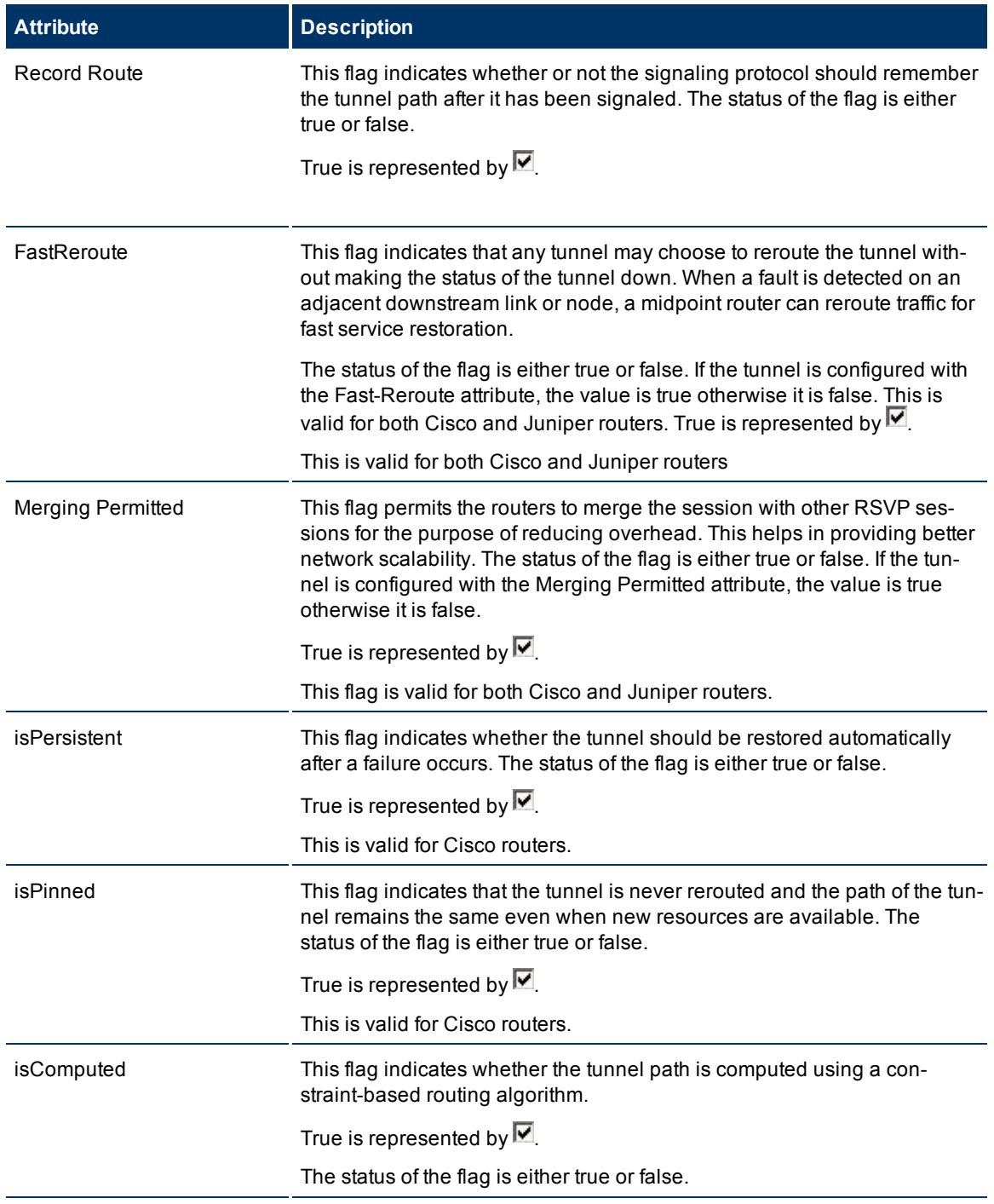

### <span id="page-33-0"></span>**TE Tunnel Form: Status Tab**

The TE Tunnel Form contains details about the selected TE Tunnel.

The Status tab is useful for obtaining a quick summary of the SPI object status to better determine and monitor significant patterns in behavior and activity.

Status Table

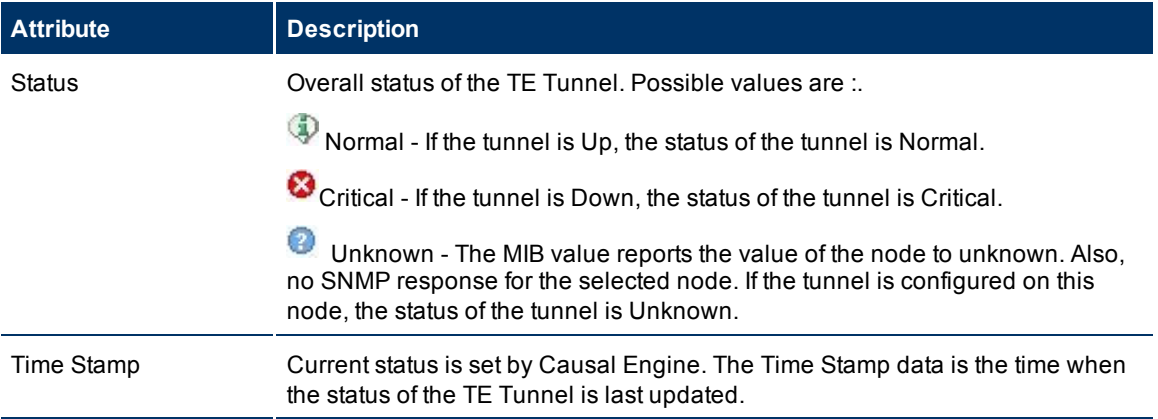

### <span id="page-33-2"></span><span id="page-33-1"></span>**TE Tunnel Form: Conclusions Tab**

The [TE](#page-30-1) [Tunnel](#page-30-1) [Form](#page-30-1) contains details about the selected TE Tunnel.

The Conclusions tab provides the details about the results of the overall derived status. This tab is useful for obtaining a quick summary of the status and problem description for the TE Tunnel that results in TE Tunnel Status.

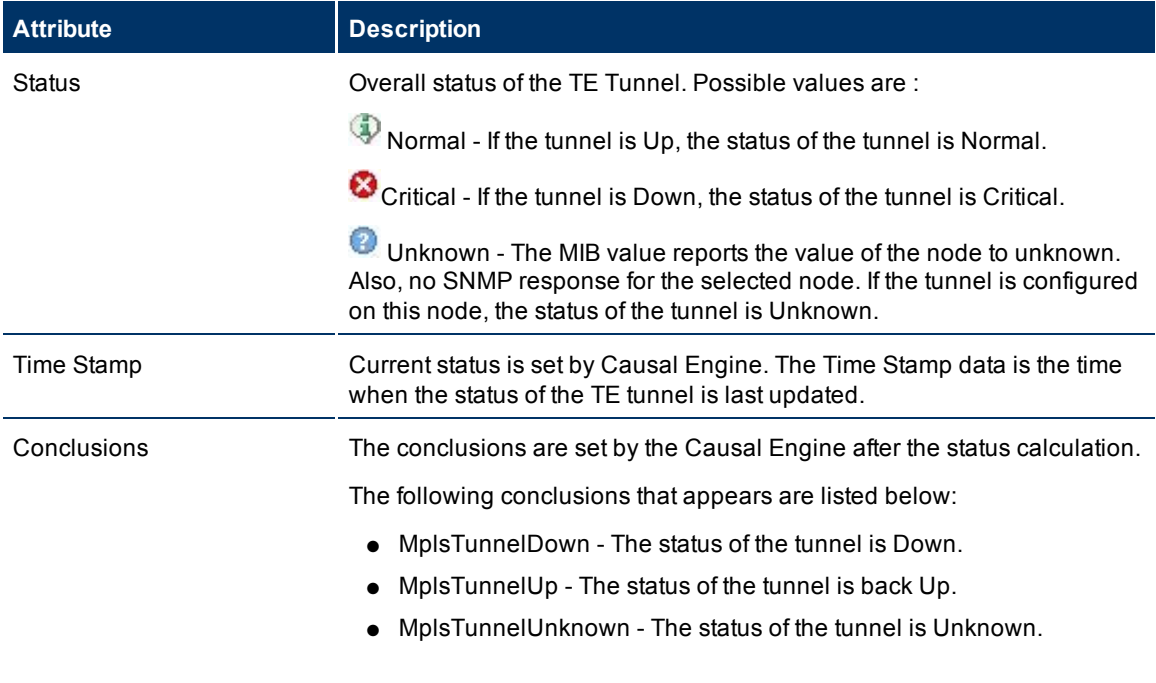

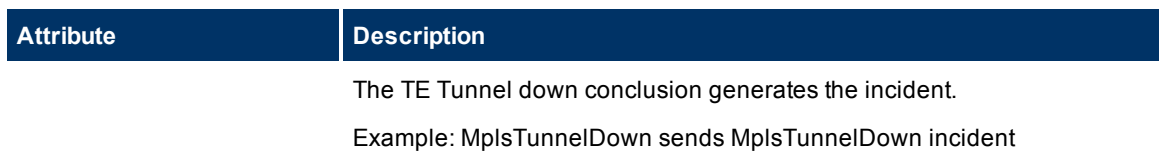

### <span id="page-34-0"></span>**TE Tunnel Form: Incidents Tab**

The [TE](#page-30-1) [Tunnel](#page-30-1) [Form](#page-30-1) contains details about the selected TE Tunnel.

This tab is useful for obtaining a quick summary of the problem description for the TE Tunnel.

### **Incidents Table**

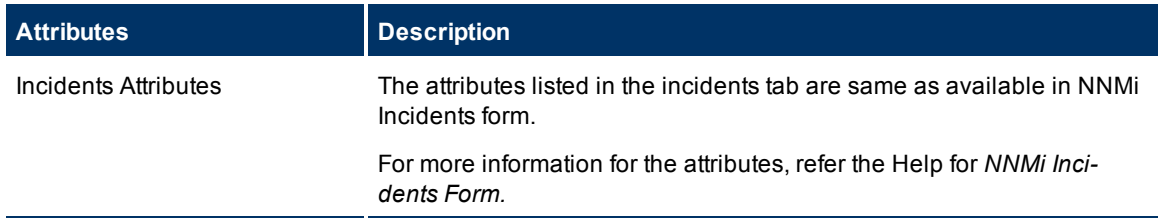

### <span id="page-34-1"></span>**TE Tunnel Form: Registration Tab**

The [TE](#page-30-1) [Tunnel](#page-30-1) [Form](#page-30-1) contains details about the selected TE Tunnel.

### **Registration**

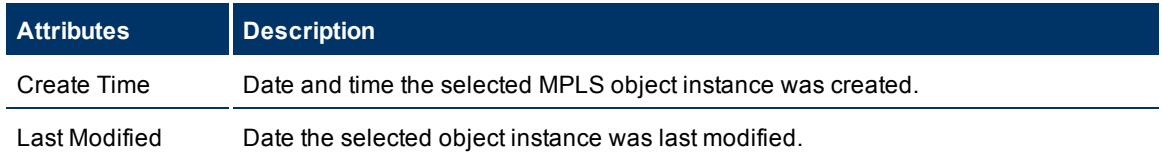

### <span id="page-34-2"></span>**Node Form: VRF Tab**

The NNMi Node form contains details about the selected node. The selected node is MPLS enabled and is participating as VRF to form a VPN.

### **Attributes**

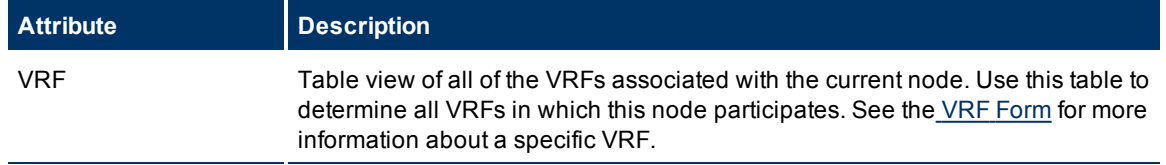

Following features are available in the tab:

- Access the forms for detailed information: Click the △ Open icon to view the detailed information about a specific node.
- Quick View information: To know more about the selected object attributes, click **■** Quick view icon.
- Filter option in the view: You can filter some of the columns in the table view to categorize and view the relevant information . The filters configured on the views are restored when the views are opened again. This is very useful as you do not have to configure the filtering option again. Right -click the column name to select the columns for filtering.
- Sorting option in the view: You can sort the column in ascending or descending order. Sorting is enabled only for limited columns.

For more information, see *Help for NNMi, Use Table View*.

### <span id="page-35-0"></span>**Node Form: TE Tunnel Tab**

The NNMi Node form contains details about the selected node. The selected node is MPLS enabled and TE Tunnel is configured in the node.

### **Attributes**

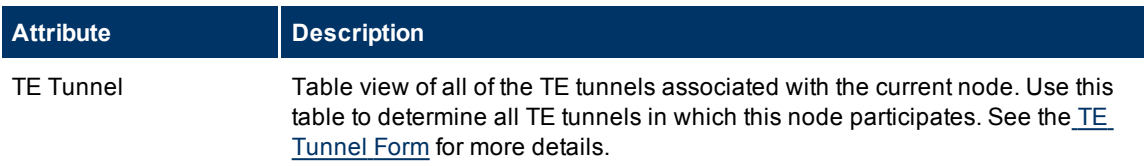

Following features are available in the tab:

- Access the forms for detailed information: Click the △ Open icon to view the detailed information about a specific node.
- Quick View information: To know more about the selected object attributes, click III Quick view icon.
- Filter option in the view: You can filter the **Status and Name** column in the table view to categorize and view the relevant information . The filters configured on the views are restored when the views are opened again. This is very useful as you do not have to configure the filtering option again. Right-click the column name to select the columns for filtering.
- Sorting option in the view: You can sort the column in ascending or descending order. Sorting is enabled only for limited columns.

<span id="page-35-1"></span>For more information, see *Help for NNMi, Use Table View*.

### **Node Form: PseudoWire VC LSP Tab**

The NNMi Node form contains details about the selected node. The selected node is MPLS enabled and PseudoWire VC LSPs are configured in the node.

#### **Attributes**

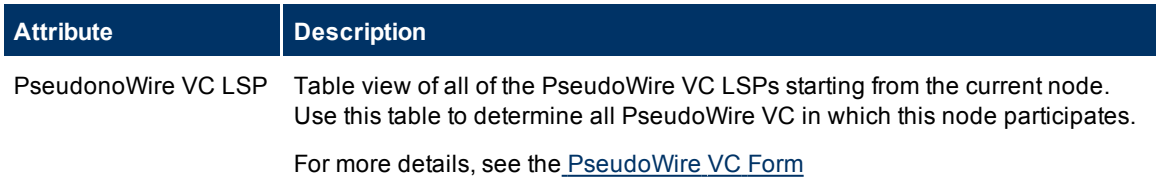

Following features are available in the tab:

- Access the forms for detailed information: Click the △ Open icon to view the detailed information about a specific node.
- Filter option in the view: You can filter the **Status and Id** column in the table view to categorize and view the relevant information . The filters configured on the views are restored when the views are opened again. This is very useful as you do not have to configure the filtering option again. Right-click the column name to select the columns for filtering.
- Sorting option in the view: You can sort the column in ascending or descending order. Sorting is enabled only for limited columns.

For more information, see *Help for NNMi, Use Table View*.

### <span id="page-37-0"></span>**Introduction to iSPI for MPLS Administrator**

As an iSPI administrator, you can perform the following tasks.

The following table describes some of the ways that *Help for iSPI for MPLS* assists you in accomplishing your tasks.

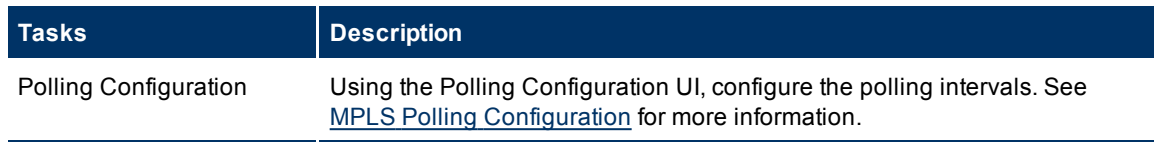

#### <span id="page-37-3"></span>**Manage and Unmanage Nodes**

You can manage and unmanage nodes by performing the specific tasks from the NNMi inventory views. For more information on how to perform the actions, see *Actions provided by NNMi*.

You cannot specifically manage or unmanage the MPLS objects because the management mode attribute for any MPLS node is inherited from NNMi. If a node is unmanaged, all the MPLS SPI objects such as TE Tunnels,VRFs, VC LSPs are in unmanaged state but the derived objects such as VPN or PseudoWire VC does not have the settings.

The iSPI for MPLS discovery process does not discover any unmanaged nodes. However, if a unmanaged node is changed into a managed mode, discovery process starts and updates the management mode of the SPI objects. Also, a notification is sent to the State Poller about the updated management mode so the state of the iSPI object is set to *Not Polled* and the status is set to *No Status*.

#### <span id="page-37-1"></span>**Backup and Restore Actions**

You can perform Backup and Restore actions for iSPI for MPLS from NNMi. The backup and restore command for NNMi does the backup and restore for iSPI for MPLS. This is supported only with the embedded database and when iSPI for MPLS and NNMi are located in same management station..

You can check the MPLS file in the location provided for backup and with the extension .pgd.

Example: *C:/tmp/nnm-bak-20080924095922-mplsdb.pgd.*

<span id="page-37-2"></span>To perform Back up and Restore operation, see *Back Up and Restore NNMi*.

### **Configuration Poll**

<span id="page-37-4"></span>After changing the community string, perform the Configuration poll command. For more information, see *Actions: Configuration Poll command.*

#### **Sign- On to MPLS Configuration**

After installing NNMi, use the URL to sign in to the NNMi console. For details on how to sign-in for NNMi, see *Configure Sign-In Access*.

To access the MPLS Configuration UI, no additional login and password is required if your user role defines you to access the NNMi configuration workspace. To know more about the user roles, see Help for NNMi, *Determine Account Roles.*

Single Sign- On (SSO) for MPLS Configuration UI

● Open the URL with Fully Qualified Name (FQDN), and login in as non system admin privileged user. When you access the MPLS Configuration UI ,no username or password is required to view the UI.

- Open the URL with hostname/localhost and SSO should work when you login as non system admin privileged user. Follow the steps for SSO to work:
- 1. From the **User Configuration Interface**, click the **Enable URL Re-direct** checkbox and save the settings.
- 2. Login again and check the localhost/hostname automatically displays the FQDN in the URL. The MPLS Configuration UI opens and no need to type the username and password again.
- <span id="page-38-3"></span>● If you are using the system as username to login, SSO is disabled. You have to type the username/password again to view the MPLS Configuration UI.

At the time of NNMi installation, note down the NNMi port, username and password . Enter the same configuration details while doing the iSPI for MPLS installation. After the installation, if you want to update the password, use the following command.

#### <span id="page-38-0"></span>**Updating the NNMi System Password**

The iSPI should be configured to use same system password as NNMi. After installation of iSPI, if the system password for NNMi is modified, the iSPI for MPLS should be updated with the new system password.

Run the following command to copy the NNMi password:

```
encryptmplspasswd.ovpl -c <domain>
```
where:

c - NNMi jboss to iSPI jboss communication

```
domain - mpls(case insensitive)
```
After updating the password, restart the iSPI for MPLS to use the new system credentials. If the password is not updated the ovstop, ovstart, and ovstatus commands fails.

#### <span id="page-38-1"></span>**Updating the iSPI (NNMi WebService Password)**

The iSPI should be configured with Webservice Username / Password to communicate with NNMi. The user should be added in NNMi with the role of WebService Admin or System and then use the script to update the password.

Note: Avoid System role for NNMi - iSPI communication. Only user having root permission can run this script.

You can use the encryptmplspasswd.ovpl script to update the iSPI password. This script changes the iSPI password. Avoid using the System password of NNMi.

encryptmplspasswd.ovpl -e <domain> <password>

where: -e - encrypt supplied string

domain - mpls (case insensitive)

password - string to be encrypted

After updating the password, restart the iSPI to use the new system credentials. If the password is not updated, ovstop, ovstart and ovstatus commands will fail.

### <span id="page-38-2"></span>**MPLS Process and Services**

The iSPI for MPLS includes a group of processes and services. For information about each process or service, see the following:

- [About](#page-39-0) [the](#page-39-0) [iSPI](#page-39-0) [for](#page-39-0) [MPLS](#page-39-0) [Process](#page-39-0)
- [About](../../../Content/nmMplspiHelp/nmMplsIntroAdminoverview/nmMplsIntroAdmin100MplsProcSer/nmMplsAdmin0200MplsServices/nmMplsIntroAdmin0200Mplsservices.htm) [the](../../../Content/nmMplspiHelp/nmMplsIntroAdminoverview/nmMplsIntroAdmin100MplsProcSer/nmMplsAdmin0200MplsServices/nmMplsIntroAdmin0200Mplsservices.htm) [iSPI](../../../Content/nmMplspiHelp/nmMplsIntroAdminoverview/nmMplsIntroAdmin100MplsProcSer/nmMplsAdmin0200MplsServices/nmMplsIntroAdmin0200Mplsservices.htm) [for](../../../Content/nmMplspiHelp/nmMplsIntroAdminoverview/nmMplsIntroAdmin100MplsProcSer/nmMplsAdmin0200MplsServices/nmMplsIntroAdmin0200Mplsservices.htm) [MPLS](../../../Content/nmMplspiHelp/nmMplsIntroAdminoverview/nmMplsIntroAdmin100MplsProcSer/nmMplsAdmin0200MplsServices/nmMplsIntroAdmin0200Mplsservices.htm) [Services](../../../Content/nmMplspiHelp/nmMplsIntroAdminoverview/nmMplsIntroAdmin100MplsProcSer/nmMplsAdmin0200MplsServices/nmMplsIntroAdmin0200Mplsservices.htm)

To verify if MPLS processes and services are running properly, you can use the status command:

[Verify](#page-39-1) [that](#page-39-1) [iSPI](#page-39-1) [for](#page-39-1) [MPLS](#page-39-1) [Processes](#page-39-1) [Are](#page-39-1) [Running](#page-39-1)

### <span id="page-39-5"></span><span id="page-39-0"></span>**About MPLS Process**

iSPI for MPLS Process

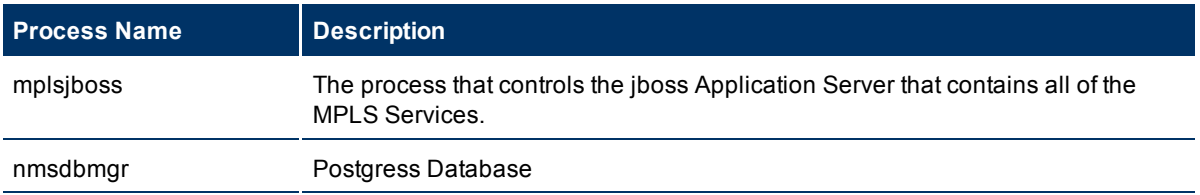

Note: The iSPI for MPLS doesn't show the status of the Oracle database. Also, the iSPI doesn't check if Oracle database is running in the NNMi management station. If the Oracle Database is configured, Database Administrator has to start the database.

### <span id="page-39-1"></span>**Verify that MPLS Processes Are Running**

<span id="page-39-3"></span>After you install iSPI for MPLS, a group of processes are running on the server.

**To verify that all NNMi and MPLS processes are running, do the following at the command line:**

For the basic status, type: **ovstatus –c mplsjboss**

For the detailed status, type: **ovstatus -v mplsjboss**

Review the list of processes to ensure that all are running. For more information about each process, see [About](#page-39-2) [MPLS](#page-39-2) [Process.](#page-39-2)

### <span id="page-39-2"></span>**Start or Stop MPLS Processes**

<span id="page-39-4"></span>You can stop and start NNMi processes from the command line.

#### **Commands to start or stop MPLS process:**

You can start and stop the MPLS process from the command line.

● To start the MPLS processes, type: **ovstart –c mplsjboss.**

This command starts the MPLS processes and also checks whether the NNMi processes(ovjboss, nmsdbmgr) are running or not.

● To stop the MPLS processes, type: **ovstop - c mplsjboss.**

This command stops the MPLS processes and not the NNMi processes(ovjboss, nmsdbmgr).

<span id="page-40-0"></span>To generate the list of processes, [Verify](#page-39-1) [that](#page-39-1) [MPLS](#page-39-1) [Processes](#page-39-1) [Are](#page-39-1) [Running](#page-39-1)

#### **Start and Stop MPLS Services**

You can stop or start all NNMi services at the same time. You cannot start and stop individual services.

#### **To start or stop MPLS services:**

At the command line, type the command:

- **ovstart -c mplsjboss**
- **ovstop -c mplsjboss**

#### <span id="page-40-2"></span>**Verify that MPLS Services are Running**

After you install MPLS, a group of services are running on the server.

MPLS Services run inside the mplsjboss process. The mplsjboss process controls the jboss Application Server that contains all the MPLS services.

### **You can verify that all MPLS services are running in any one of the following ways:**

- For the basic information, at the command line, type **ovstatus -c mplsjboss**
- <span id="page-40-3"></span>● For the detailed information, at the command line, type **ovstatus -v mplsjboss**

### **Log files for the MPLS Services**

Log files are found in the following location:

- Windows: %OVINSTALLDIR%\log\mpls
- UNIX: \$OVINSTALLDIR/log/mpls

#### <span id="page-40-1"></span>**Start and Stop MPLS Services**

You can stop or start all NNMi services at the same time. You cannot start and stop individual services.

#### **To start or stop MPLS services:**

At the command line, type the command:

- **ovstart -c mplsjboss**
- **ovstop -c mplsjboss**

### <span id="page-41-0"></span>**Configuring MPLS Incidents**

The iSPI for MPLS generates incidents if any fault or change is detected in the network. This helps the in fault management and reduces the Mean Time to Repair (MTTR).

Incidents are information that iSPI considers important for you to check your network.

The incidents generated for iSPI objects are of the following types:

- Incidents generated by the iSPI for MPLS
- Traps generated from SNMP

The iSPI for MPLS generates MPLS incidents whenever the State Poller detects behavioral changes in the network. After the incidents are generated, check the inventory views for the updated status.

Event Name Provided by MPLS

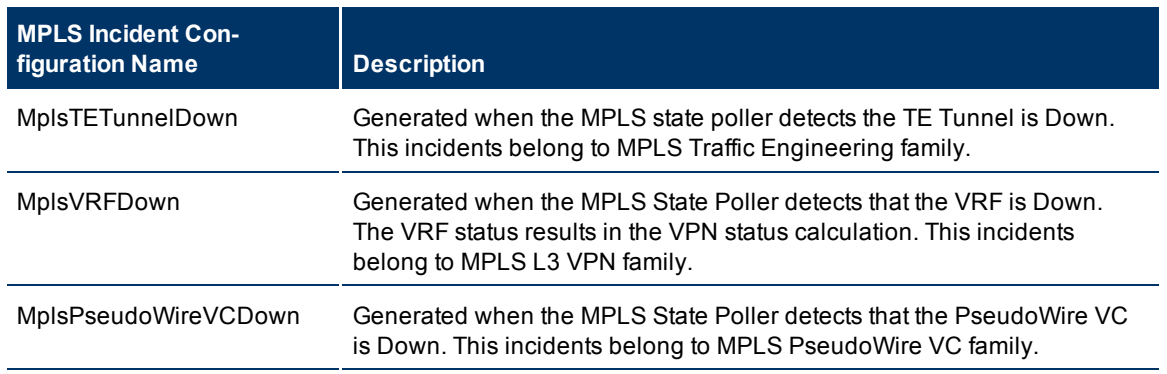

### <span id="page-41-2"></span><span id="page-41-1"></span>**Types of SNMP traps for MPLS**

SNMP traps for MPLS are generated from the MPLS enabled devices.

SNMP Traps Configurations provided by MPLS enabled devices

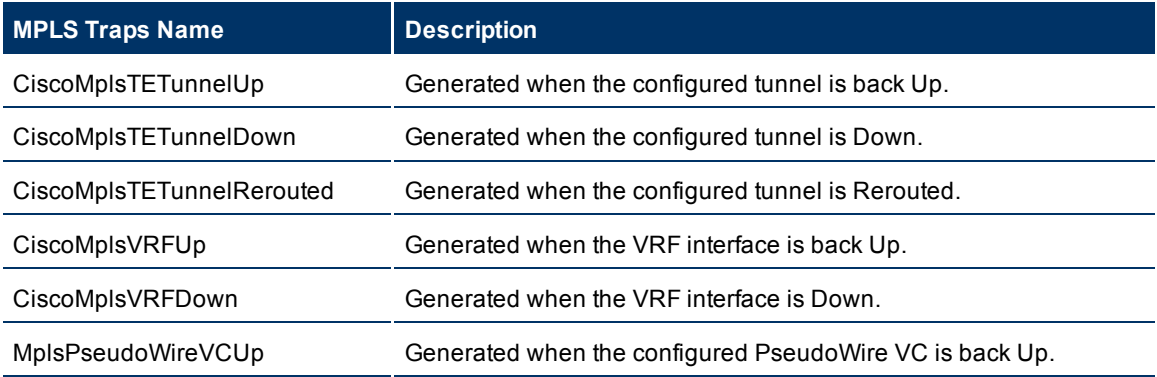

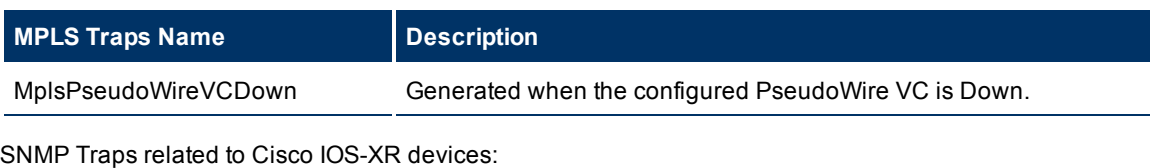

- CiscoMplsL3VpnVrfUp
- CiscoMplsL3VpnVrfDown
- CiscoIOSXRMplsTETunnelUp
- CiscoIOSXRMplsTETunnelDown
- CiscoIOSXRMplsTETunnelRerouted

By default, the Cisco IOS-XR traps are disabled.

Launching the Incidents View

You can launch the MPLS incidents in the following ways:

- Click the **NNM Incident Browsing** workspace to view the incidents. To view the details, open the iSPI for MPLS forms from the incidents view.
- Access the details for the incidents from Incident tabs in all the forms

### <span id="page-42-2"></span><span id="page-42-0"></span>**Discovering your MPLS Network**

The iSPI for MPLS discovery process determines the routers which are MPLS enabled. The discovery starts for all the MPLS enabled nodes to determine the routers configured with Virtual Private Network (VPN), or TE tunnel or PseudoWire VCs. Whenever there are changes in the topology, the discovery process for MPLS fetches the details of the changed topology and populates in the respective views. The discovery process collects the data and you can view the updated information in MPLS views.

The iSPI for MPLS discovery is scheduled in conjunction with NNMi discovery process. By default, you should start the discovery process after the installation of the iSPI of MPLS. The scheduled discovery time is every 24 hours.

The MPLS discovery process is categorized in two portions :

- Automatic Discovery
- <span id="page-42-1"></span>● On- Request Discovery

#### **Automatic Discovery**

The discovery process automatically starts after you add, or delete a node or perform the configuration poll action in the NNMi network. When a node is added in the topology, NNMi discovery process detects the

change in network and start the process. You can start the discovery from the configuration poll. If the node is MPLS enabled node, MPLS discovery process also starts. When a node is deleted, the NNMi discovery process detects the interfaces and deletes the corresponding dependencies for the deleted node in all the views.

<span id="page-43-4"></span>Automatic discovery will not discover the nodes which are already discovered by NNMi. You have to wait for next discovery cycle or use command line tool to start complete discovery.

#### **On Request Discovery**

You can start the discovery process for iSPI for MPLS in the following ways:

- Start the MPLS discovery process after the installation of iSPI for MPLS.
- <span id="page-43-2"></span>● Start the discovery process by using configuration poll command.

#### **Command line for MPLS Complete Discovery**

Use the following command to do the complete MPLS discovery:

#### **nmsmplsdisco.ovpl -all**

You can use command line to discover the MPLS nodes added after the scheduled NNMi discovery.

### **Discovery of the iSPI for MPLS objects when NNMi is already installed and running in a management server:**

You can start the iSPI for MPLS discovery process to discover the MPLS objects from the discovered NNMi nodes in any one of the following ways:

• Run the following script to discover the MPLS objects from the discovered NNMi nodes:

nmsmplsdisco.ovpl [-all | -node <node\_name>]

• Select NNMi nodes from NNMi Inventory workspace and start the configuration poll. For more information, see Help for NNMi, *Launch the Actions: Configuration Poll Command*.

• Wait for the next NNMi discovery cycle

For more information for the discovery process, see the following:

- [Discovery](#page-43-0) [of](#page-43-0) [the](#page-43-0) [configured](#page-43-0) [VPNs](#page-43-0)
- [Discovery](#page-44-1) [of](#page-44-1) [the](#page-44-1) [configured](#page-44-1) [TE](#page-44-1) [Tunnels](#page-44-1)
- [Discovery](#page-45-1) [of](#page-45-1) [the](#page-45-1) [configured](#page-45-1) [PseudoWires](#page-45-1) [VC](#page-45-1)

### <span id="page-43-3"></span><span id="page-43-0"></span>**Discovering Your L3 VPN Network**

The iSPI for MPLS discovery process determines which routers in the NNMi topology supports Virtual Private Networks(VPN).

#### <span id="page-43-1"></span>**About VPN, VRF**

A VPN is formed by one or more Virtual Routing and Forwarding(VRFs) table. A VPN in an MPLS network is defined by the presence of a VRF on an edge router in the customer network.

The virtual routing and forwarding tables exist on the Provider Edge(PE) routers only. The VRFs contain the Route Targets (RT)s. Each VRF table includes a list of import and export route targets that identify VRFs in the network. The iSPI for MPLS reads the route targets from the import and export lists to identify the VRF neighbors. The VRF tables determine the routes through the VPN network.

<span id="page-44-6"></span>The VRF-VRF neighboring relationship is defined when one of the VRFs export a route target and the same is imported by another VRF. Thus, both the VRFs are grouped into a VPN based on neighboring relationships. If VRF1 and VRF2 are grouped in one VPN based on the neighboring relationship and VRF2 and VRF3 have also grouped, then all the VRFs (1,2,3) together form a VPN.

### <span id="page-44-0"></span>**Discovery of VPNs**

The iSPI for MPLS performs SNMP queries on the router devices to determine the provider edge (PE) router configuration and virtual route forwarding (VRF) groupings. VRFs that can be linked directly or indirectly by their neighbor relationships are considered to be in the same VPN. This approach lets the iSPI correctly discover simple network topologies that are fully meshed as well as complex network topologies that are formed from a hub and spoke topology.

At the time of VPN discovery, when the node is discovered or rediscovered, the information for all the VRFs is observed. You can find the following categories of VPN:

- <span id="page-44-3"></span>● **Full Mesh VPN** - Full Mesh VPN is formed if all the VRFs have the same RT. The same RT is used for importing and exporting in all the VRFs in the specific group. Each VRF exports its route targets to all VRFs in the VPN and imports all route targets from the other VRFs in the VPN. All the PE routers are communicating with each other.
- <span id="page-44-5"></span><span id="page-44-4"></span>● **Other** - All the VRFs are not communicating with all other VRFs belonging to a VPN. For example, hub and spoke,hybrid topology.
- **Isolated** A VRF forming a single VPN (no other VRF imports the route targets of this VRF).

You can include or ignore the RTs from the Polling Configuration UI. Adding, deleting, and ignoring the RTs results in merging and splitting of the VPNs.

If a new RT is added, deleted or ignored, iSPI for MPLS identifies the VRFs which will be impacted after this configuration. Also, checks whether it is forming a new VPN, or splitting or merging the existing VPNs. This action starts the discovery process for the updated VRFs and also starts the VPN recalculation. The updated data is populated in the L3 VPN view.

The discovery process is incremental and continues till the topology is stable. Every time a node is added or deleted, discovery starts and retrieves the respective VPN, VRF, and RT information.

### <span id="page-44-2"></span><span id="page-44-1"></span>**Discovering Your MPLS TE Tunnel Network**

The iSPI for MPLS discovery process determines which routers are configured with Traffic Engineering (TE) tunnels in the NNMi topology. The discovery process is dynamic and starts whenever there is a change in topology.

The iSPI for MPLS performs the SNMP queries on the devices to determine the router configuration and tunnel groupings.

### <span id="page-45-0"></span>**Discovery of the TE Tunnel**

After determining the MPLS enabled routers, MPLS discovery process starts determining the TE tunnels configured in the node. The discovery of a TE tunnel is done through SNMP queries on the tunnel's head(source) router. After discovery, the TE tunnel information is available in MPLS TE Tunnel view.

The discovery process is incremental and continues till the topology is stable. Every time you add or delete a node,,discovery process starts and retrieves the TE tunnel information.

### <span id="page-45-4"></span><span id="page-45-1"></span>**Discovering Your MPLS PseudoWire VC Network**

The iSPI for MPLS discovery process determines which routers are configured with PseudoWire VCs in the NNMi topology. The discovery process is dynamic and starts whenever there is a change in topology.

The iSPI for MPLS performs the SNMP queries on the router devices to determine the router configurations.

### <span id="page-45-2"></span>**Discovery of the PseudoWire VC**

After determining the MPLS enabled routers, MPLS discovery process starts determining the PseudoWire VC configured in the MPLS nodes. The discovery of PseudoWire VC is done through SNMP queries on the router. After discovery, the PseudoWire VC information is available in MPLS PseudoWire VC view.

The discovery process is incremental and continues till the topology is stable. Every time you add or delete a node, discovery process starts and retrieves the information.

### <span id="page-45-3"></span>**Monitoring MPLS Network Health**

You can monitor the health of your network by using the iSPI for MPLS. Before you start monitoring the network, ensure that NNMi and iSPI are running and the discovery process is working.

You can the monitor and manage the network by using the services such as State Poller and Causal Engine. The real time monitoring of the MPLS network periodically helps you to manage and detect the faults in the network.

To know more about how the MPLS network is monitored, refer the [MPLS](#page-46-0) [Sate](#page-46-0) [Poller](#page-46-0) and [Causal](#page-46-3) [Engine](#page-46-3) topics.

In addition, see the *NNMi State Poller and Causal Engine .*

### <span id="page-46-6"></span><span id="page-46-0"></span>**About MPLS State Poller**

The MPLS State Poller service monitors each discovered MPLS node, interface, VRFs, TE tunnel,and PseudoWires VC that is monitored in the management station.

The MPLS State Poller gathers information from the discovered devices such as nodes, interfaces, and SPI objects and reports the results of the state of the devices in the database. The State Poller is configured to do periodic polling of devices. The polling is dynamic as the State Poller identifies the topology changes and polls newly discovered devices, TE tunnels, VRFs, and PseudoWires VC. The poller starts polling of the devices and notifies the Causal Engine for any network changes.

The default value of the State Poller is 5 minutes.

<span id="page-46-2"></span><span id="page-46-1"></span>You can change the polling duration from the **Polling Configuration UI**.

### <span id="page-46-5"></span><span id="page-46-3"></span>**Using MPLS Causal Engine**

Causal Engine gathers information from the State Poller, scheduled discovery, SNMP traps, and incidents. Causal Engine collects information to calculate the *Status* of the devices, TE tunnels, VRFs, and VPN. Thus, Causal Engine helps in monitoring the health of the network.

Causal Engine updates the Status attributes in the respective views and forms. Causal Engine calculates Status for the following objects:

- VPN status
- VRF status
- TE Tunnel status
- PseudoWire VC status

The health status is dynamic.

<span id="page-46-4"></span>See the *NNMi Causal Engine and Monitoring* for further details.

### **On-Demand Status Poll**

The status poll command launches a real-time check of the state of the specified device. If the state has changed since the last monitoring cycle, iSPI for MPLS calculates an updated status reading for the

selected device.

You can initiate the status poll for all the MPLS enabled objects. You can start the polling for any node from NNMi views. The status poll starts the poll for NNMi nodes. This poll display does not contain explicitly the iSPI information but the starts the discovery process for MPLS enabled nodes.

To trigger the status poll, see *Help for NNMi console, Verify Current Status of a Device.*

### <span id="page-47-4"></span><span id="page-47-0"></span>**Troubleshooting Guidelines**

The following information helps you to resolve common problems and provides troubleshooting tips for easy usage and navigation.

### <span id="page-47-1"></span>**User Interface**

<span id="page-47-2"></span>The following information helps you to troubleshoot some of the tasks required for MPLS views.

#### **Not able to view the TE Tunnels, VRFs, VC LSPs for a node.**

● Verify the node is configured, managed and discovered in NNMi topology. Start the Configuration poll for that node.

Note: The configuration poll starts the poll for NNMi nodes. This poll display does not explicitly contain the iSPI information but starts the process for MPLS enabled nodes also.

#### The iSPI objects (TE Tunnels, VRFs, VC LSPs) are available in the views but status is either No-status **or out-of-date.**

● Perform the Demand Poll for the nodes. See *NNMi Help for Demand poll.*

Note : The demand poll starts the status poll for NNMi nodes. This poll does not explicitly contain the iSPI information but starts the Status polling process for MPLS enabled nodes.

### <span id="page-47-3"></span>Able to view the node and corresponding iSPI objects, but not accurately. You want to view the cor**rect data for this node.**

● Delete the node in NNMi. This action deletes the corresponding iSPI objects. Now you can start again by adding the node in the topology.

#### **PseudoWire VC is having only one VC LSP.**

● Ensure that the other VC LSP of the PseudoWire VC is configured in NNMi with proper community strings. Also, the other VC LSP should be discovered.

#### **TE Tunnel is not having the name of the router for tail.**

● Ensure that the tail of the TE Tunnel is configured in NNMi with proper community strings.

### Not able to view the iSPI objects in the MPLS views. Not able to view the NNMi nodes also. Wants to **re-start the processes, configurations.**

● Reset the Database. This should be used only when you are not able to resolve the issues.

#### All the VRFs are accurate and visible in the MPLS views. However, the list of VRFs forming the VPNs **seems to be inaccurate.**

● VPN discovery is based on the Route targets. If you have Management-VPNs, Extranets, the corresponding Route Targets are used in VPN formation. To avoid any discrepancy in formation of VPNs, it is important that you ignore the specific RTs from the configuration UI which you want not to participate in the VPN formation.

#### **VPNs are not having relevant names.**

● The system generated VPN names are based on the by the internal rule. You can change the name as per your requirement. For more details, see [VPN](#page-8-0) [Naming](#page-8-0) [Procedure.](#page-8-0)

#### <span id="page-48-0"></span>**Discovery Process**

<span id="page-48-1"></span>The following information helps you to troubleshoot the MPLS discovery process.

#### **In the node form, the Id field in the PseudoWire VC LSP tab is zero.**

● During the discovery process of PseudoWire VC LSP, sometimes the Pseudowire VC LSPs does not get associated with the PseudoWire VC. You have to wait for sometime for PseudoWire VC to be discovered and then start the configuration poll for the node.

Note : The configuration poll starts the polling process for the NNMi nodes. This poll display does not contain explicitly the iSPI information but the starts the discovery process for MPLS enabled nodes.

### **After Config /Demand poll, you do not get iSPI specific information.**

● Limitation in this version of the product. Though the configuration and demand poll starts the iSPI related action but does not display in iSPI for MPLS, 8.10.

### **You performed various configuration actions on a node (for example: Updated community strings, …). But, iSPI still shows the old data in the views.**

● Wait till the next discovery cycle. However, you can start by performing Configuration poll on the node.

Note : The configuration poll starts the polling process for the NNMi nodes. This poll display does not contain explicitly the iSPI information but the starts the discovery process for MPLS enabled nodes.

#### <span id="page-48-2"></span>**Incidents**

The following information helps you to know more about the MPLS incidents.

#### **The source object in the incidents view appears as none value.**

● Not all the source objects are a part of VC LSP, TE Tunnels or VRF.

### **After the traps are generated, polling does not start.**

● Status and incidents are updated and generated after polling. For this release, polling will not start after the traps are generated by the devices.

#### **SNMP traps related to Cisco IOS-XR devices are not appearing.**

<span id="page-49-0"></span>● Be default, the Cisco IOS-XR traps are disabled. You have to enable the traps.

#### **Others**

The following section contains some general troubleshooting tips and workarounds:

#### **Changed community string for a router. You want to use the updated string immediately.**

- Update using the NNMi SNMP Configuration. See *Help for NNMi, SNMP Configuration.*
- Start the Configuration Poll.

The configuration poll starts the poll for the NNMi nodes. This poll display does not contain the iSPI information but the starts the discovery process for MPLS enabled nodes.

#### **Update the polling intervals.**

● Update the Polling Configuration UI. Configuration UI is only available if you login with Admin privileges.

### **Not able to view Configuration UI.**

● Administrative privileges are needed to view the Configuration UI.

## <span id="page-50-0"></span>**MPLS Polling Configuration**

The iSPI for MPLS provides you the default polling interval to monitor the near real time status of the iSPI objects. You may choose to modify the polling configurations provided by iSPI. The following table provides the polling configuration information:

<span id="page-50-1"></span>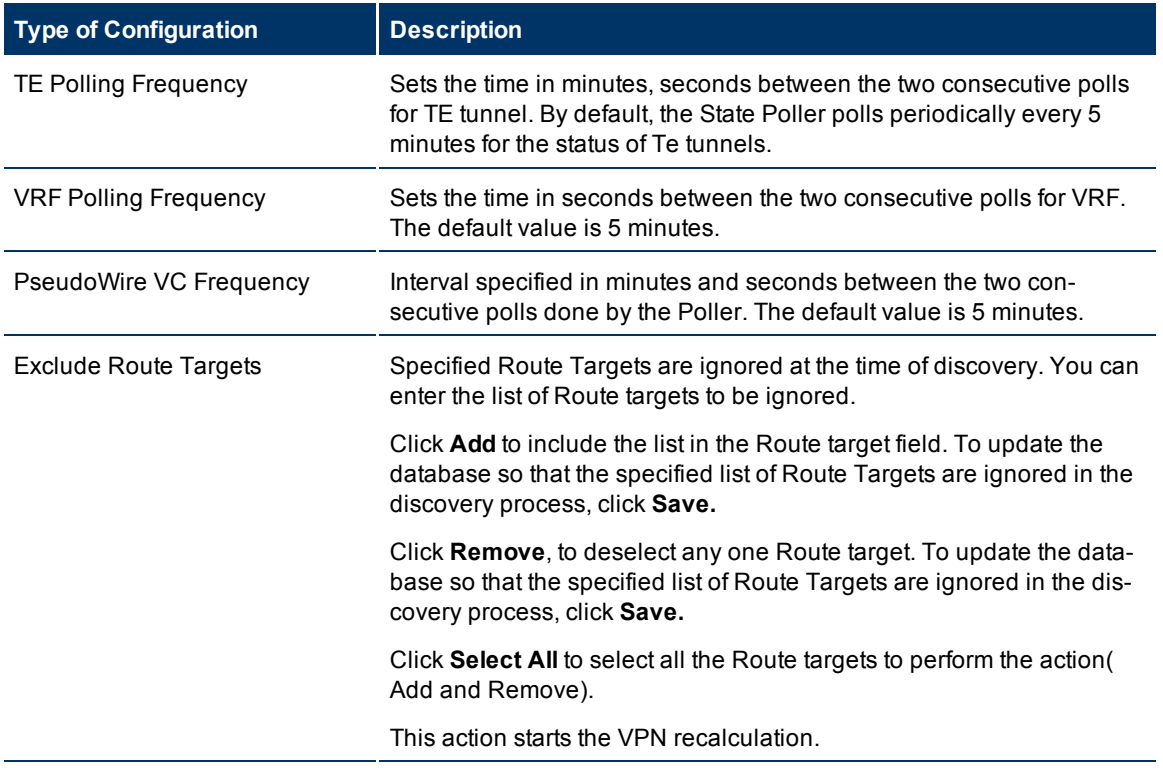

Launching the Configuration UI

( From the Left navigation panel, select the Configuration Workspace and click <MPLS Configuration> view (for example, **Configuration - > MPLS Configuration**).

Note: The Configuration UI is supported only with Microsoft IE 7. You can only view (Read Only mode) but not perform any tasks such as Exclude Route Targets or polling interval if you are using any browser other than Microsoft IE 7.

<span id="page-51-0"></span>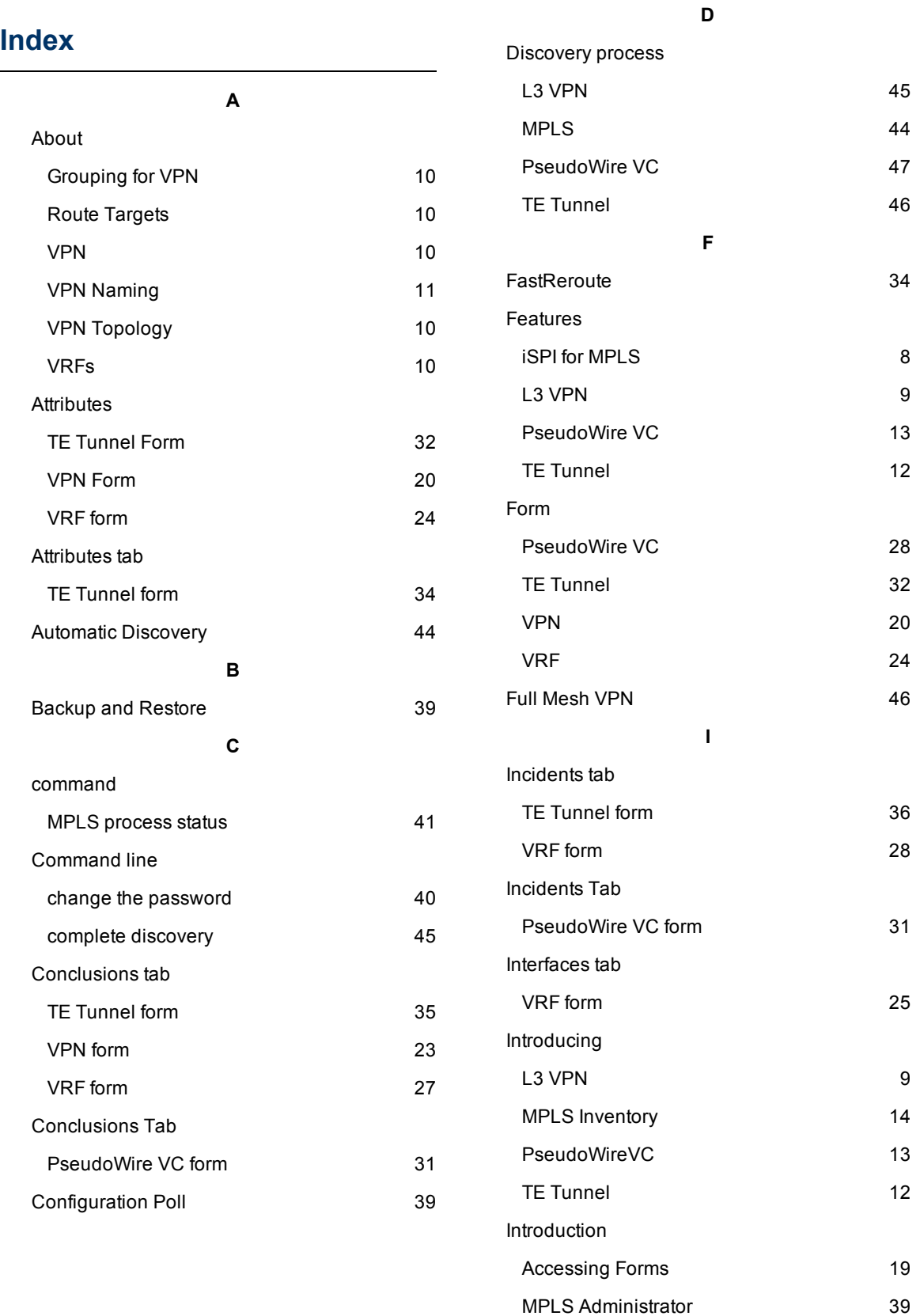

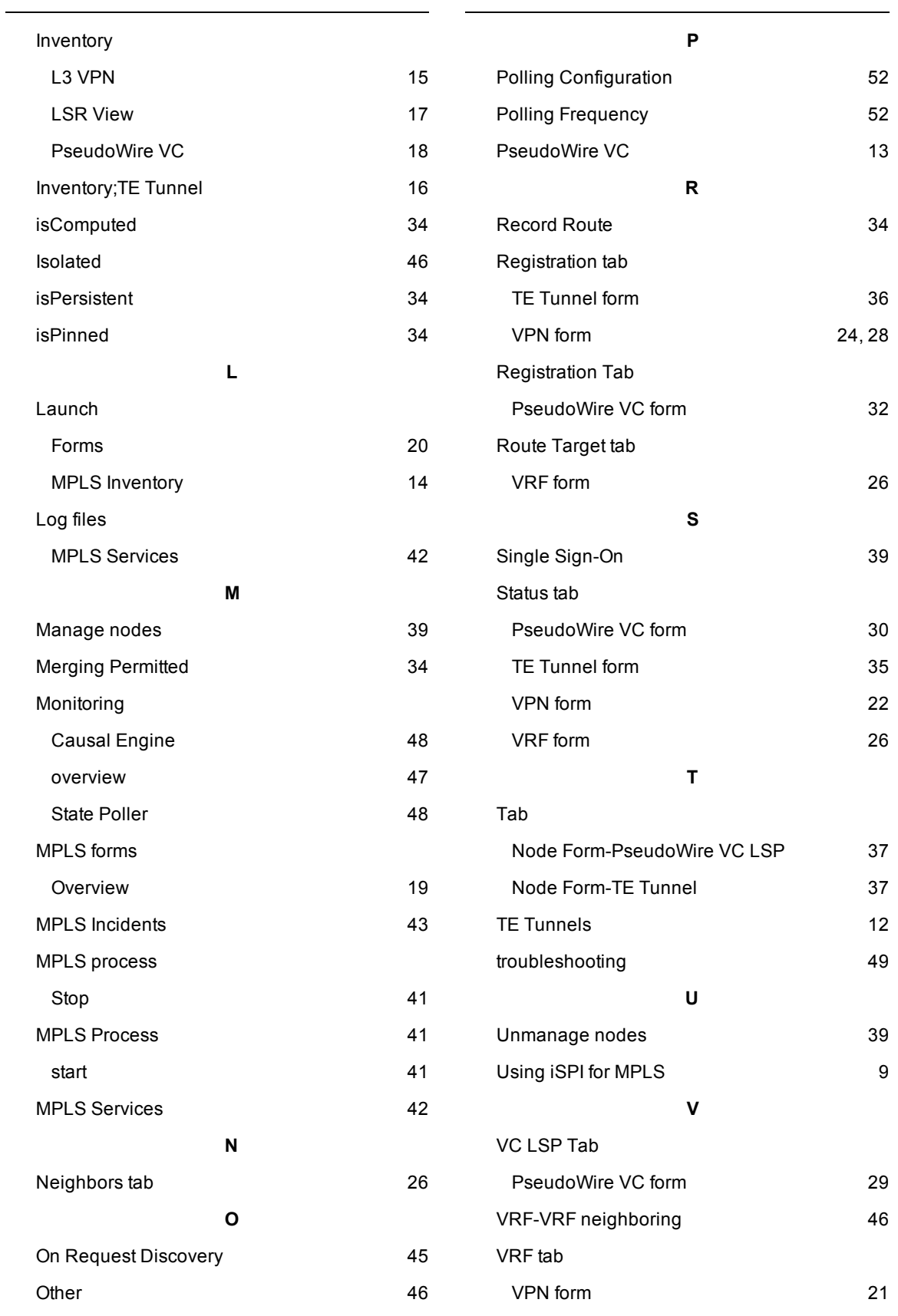